# **RISO Controller IS300**

# *Manual de instalación*

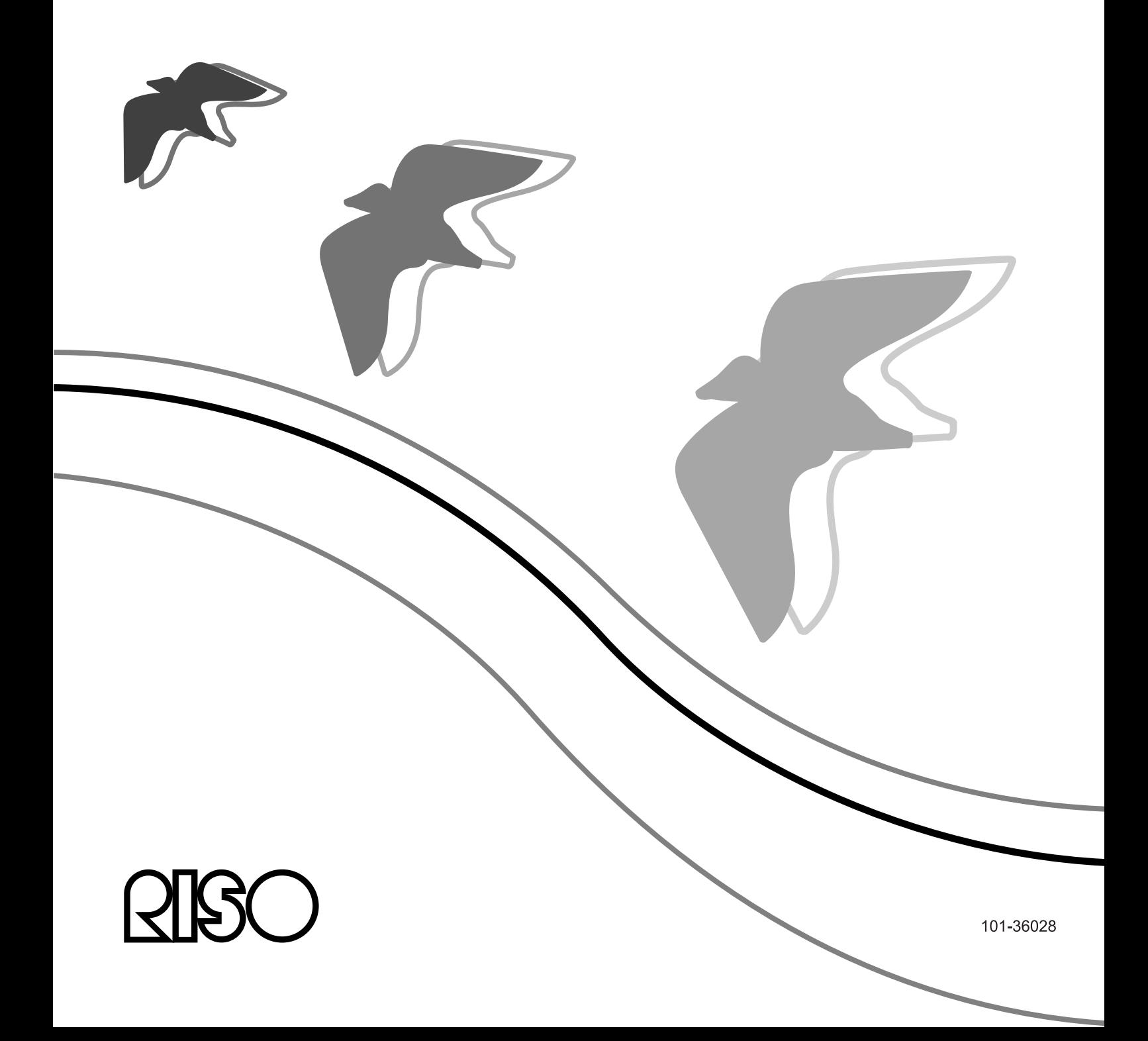

## **PRECAUCIÓN**

Para garantizar la seguridad, asegúerse de leer este manual antes de usar el producto. Después de leer este manual, le mantenga en la mano para referencias futuras.

# **Prólogo**

Muchas gracias por adquirir la RISO Controller IS300.

La RISO Controller IS300 es un controlador de alta velocidad compatible con redes y PostScript®3. Este equipo permite distintas funciones como la salida de datos y el control de la impresora que se pueden utilizar desde ordenadores Windows y Macintosh.

Antes de utilizar esta unidad, lea este documento con atención. Tras haberlo leído téngalo siempre a mano para poder consultarlo en el futuro, en caso necesario.

Se avisa al usuario de que cambios no autorizados o modificaciones no permitidas pueden conllevar la extinción del permiso de uso del equipo.

Este equipo ha sido probado y cumple con las limitaciones de un equipo digital equiparable a la clase B según el párrafo 15 de las directrices de emisión de radiofrecuencia (FCC). Estas limitaciones fueron creadas para garantizar la protección completa ante emisiones dañinas derivadas de su uso en zonas habitadas. Este equipo crea, utiliza y puede emitir ondas radioeléctricas y, en caso de no observar la colocación que indica en las instrucciones, puede ocasionar interferencias dañinas para las comunicaciones de radio. Pese a ello, no existe ninguna garantía de que también en caso de una correcta colocación estas interferencias dañinas no se pudieran producir. En caso de que el equipo interfiriera en la recepción de radio y de televisión, que se determina al encender o apagar el equipo, se aconseja intentar corregir las interferencias a través de una o varias de las medidas que se describen a continuación:

- Coloque la antena receptora de otro modo o posiciónela de nuevo.
- Amplíe la distancia entre el equipo y el receptor.
- Conecte el equipo a un circuito de corriente distinto del aquel al que está conectado el receptor.
- Contacte con su proveedor o con un técnico profesional de radio y televisión.

This Class B digital apparatus complies with Canadian ICES-003. Cet appareil numérique de la classe B est conforme à la norme NMB-003 du Canada.

Este producto contiene perclorato, por lo que está sometido a un tratamiento especial, véase www.dtsc.ca.gov/hazardouswaste/perchlorate

Este producto contiene probablemente determinadas sustancias peligrosas que están sometidas a restricciones cuando se desechen.

Por este motivo, póngase en contacto con su proveedor oficial cuando se requiera.

## **Organización de los manuales de instrucciones**

Hay tres manuales de instrucciones para este producto.

- "Manual de configuración RISO Controller IS300" (este manual) Este manual describe el procedimiento de conexión de la IS300 y de la instalación del software correspondiente.
- "Manual del controlador de la impresora RISO Controller IS300" Este manual describe funciones especiales y el procedimiento de instalación para el controlador de la impresora.
- "Manual de utilidades RISO Controller IS300" Este manual describe las funciones de la consola para el control del estado y la gestión del producto a través de un sistema de red, y las operaciones para el software que acompaña al producto.

Lea cada uno de los manuales antes de la puesta en funcionamiento del producto o si, ya durante la utilización del producto, tuviera alguna duda.

## **Contenido de los manuales**

#### **Advertencias**

- **1)** Queda totalmente prohibida la reproducción no autorizada parcial o total de este manual.
- **2)** Debido a posibles mejoras en el producto, el contenido de este manual puede variar en un futuro sin previo aviso.
- **3)** RISO no se responsabiliza de los efectos que pudieran resultar de este manual o del uso del producto.

## **Copyrights**

Adobe®, AdobePS®, PostScript®, PostScript® 3TM y el logotipo PostScript son marcas comerciales o marcas registradas de Adobe Systems Incorporated.

AppleTalk®, Macintosh® y Mac OS® son marcas registradas de Apple, Inc. en los Estados Unidos o en otros países.

Microsoft®, Windows® y Windows Vista® son marcas o marcas registradas de Microsoft Corporation en los Estados Unidos o en otros países.

SOFHA es un marca registrada de SOFHA GmbH, Alemania.

Otros productos y nombres de empresas que aparecen citados en este manual son marcas comerciales o marcas registradas de distintas empresas.

Copyright © Manuales IS300: 2008 RISO KAGAKU CORPORATION Copyright © Software IS300: 2008 SOFHA GmbH, Alemania

# **Contenido**

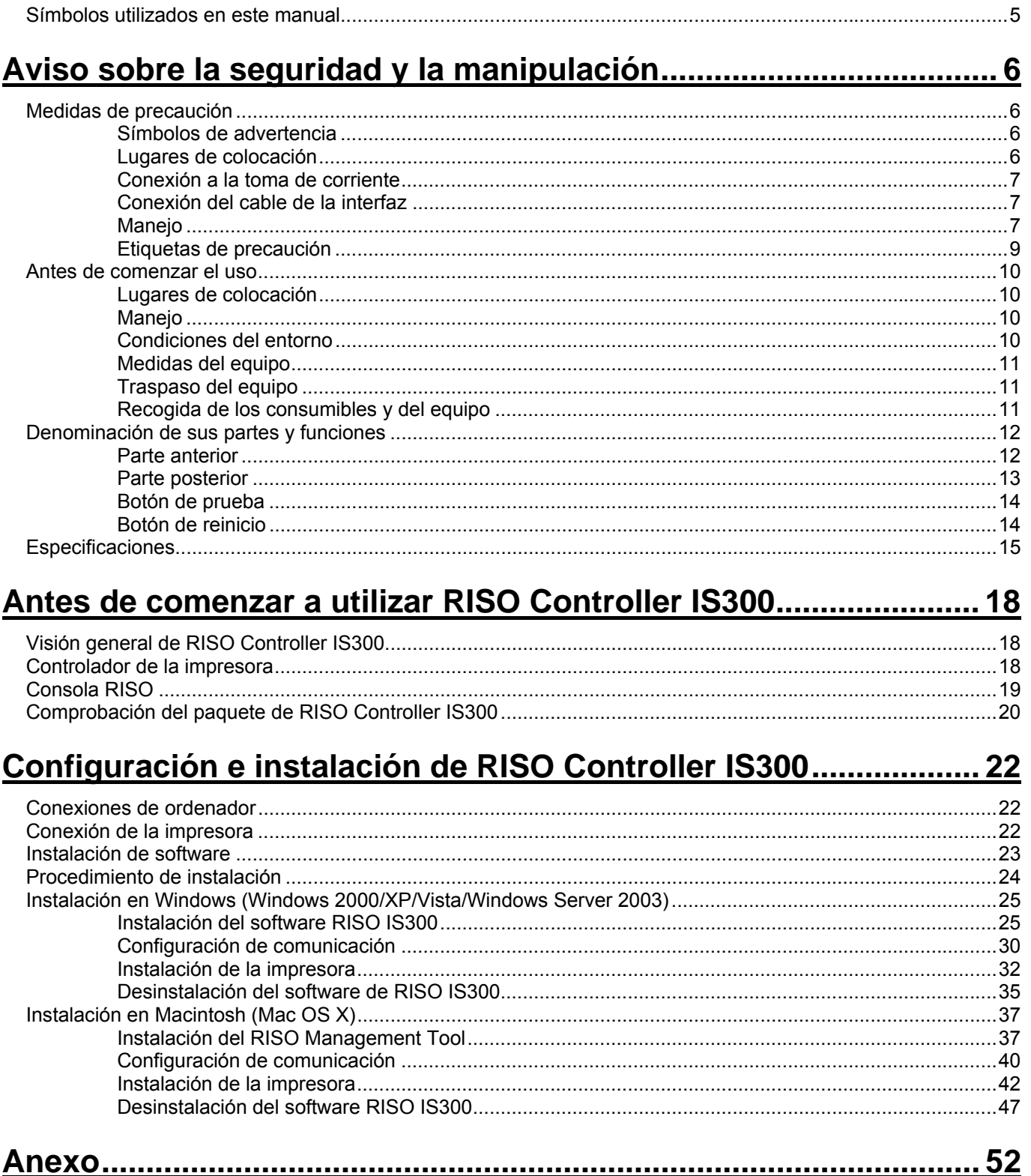

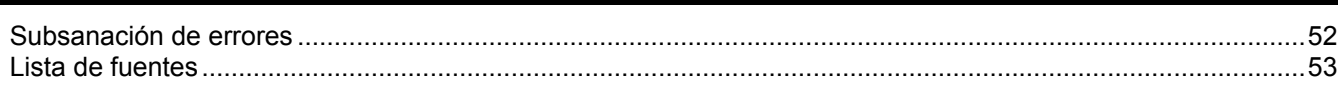

# <span id="page-6-0"></span>**Símbolos utilizados en este manual**

En este manual se describen las funciones, procedimientos y medidas como se indica a continuación:

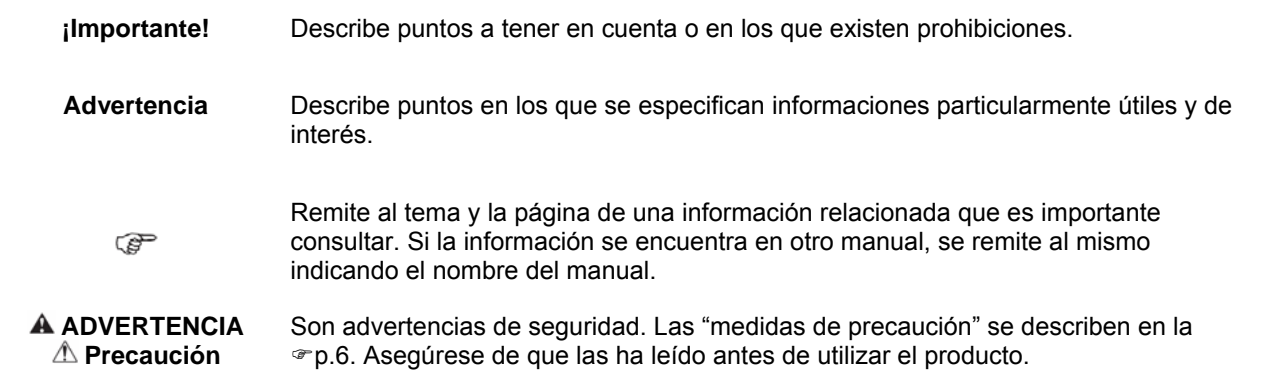

# <span id="page-7-0"></span>**Aviso sobre la seguridad y la manipulación**

# <span id="page-7-1"></span>**Medidas de precaución**

Esta sección describe las medidas de precaución que deben tenerse en cuenta para un uso seguro de esta unidad. Asegúrese de leer esta sección.

## **Símbolos de advertencia**

Para el uso adecuado, y con objeto de evitar daños en personas y en el material, se utilizan los siguientes signos de advertencia. Asegúrese de que ha comprendido perfectamente el significado de estos símbolos antes de leer este manual.

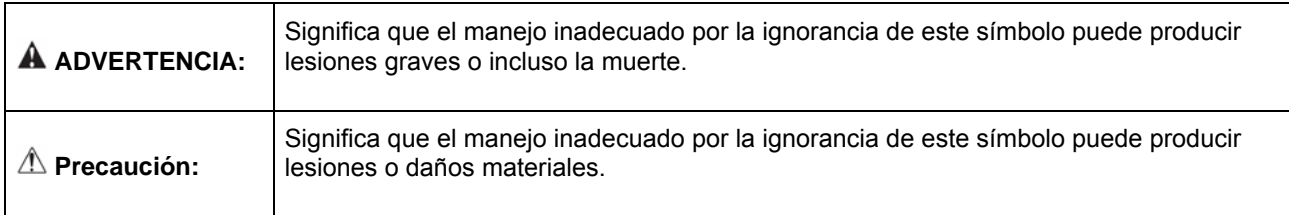

#### **Símbolos de ejemplo**

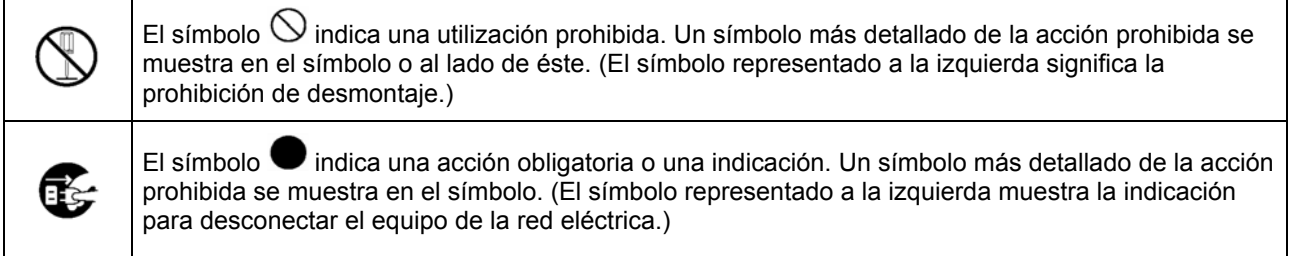

## **Lugares de colocación**

## **Precaución:**

- Coloque el equipo en una superficie plana y estable.
- La no observancia de esta precaución puede acarrear lesiones si el equipo se cae o se vuelca.
- El equipo está provisto de orificios de ventilación. Entre el equipo y la pared deje una separación de 150 mm (5 7/8") como mínimo. Si los orificios de ventilación se bloquean, no podrá salir el calor y existe peligro de incendio.
- No coloque el equipo en un entorno polvoriento ni húmedo. La no observancia de esta precaución acarrea peligro de incendios o de descarga eléctrica.
- No coloque el equipo en un entorno con riesgo de goteos o salpicaduras. La no observancia de esta precaución acarrea peligro de incendios o de descarga eléctrica.

## <span id="page-8-0"></span>**Conexión a la toma de corriente**

### **ADVERTENCIA:**

- Siga el procedimiento previsto para la conexión de la fuente de alimentación. La no observancia de esta precaución acarrea peligro incendios o de descarga eléctrica.
- No dañe ni manipule el cable de red. La colocación de pesos sobre el cable de red, así como estirar o doblar el cable puede producir daños y conducir a su vez a incendios o descargas eléctricas.
- El cable de red que se adjunta está destinado a su uso exclusivo para este equipo. Su utilización para otros equipos eléctricos acarrea peligro de incendios o descargas eléctricas.
- No enchufe o desenchufe el cable de red con las manos mojadas. La no observancia de esta precaución acarrea peligro de incendios o descargas eléctricas.

## **Precaución:**

- Observe que el cable de red y el de la interfaz estén bien conectados. Una conexión suelta puede ocasionar fallos y ser causa de incendios.
- No utilice ningún cable de red dañado. Sustitúyalo por otro nuevo con las mismas especificaciones. Contacte para ello con su servicio técnico.
- Para desconectarlo de la corriente no tire del cable. Podría dañar el cable u ocasionar incendios o descargas eléctricas. Para desenchufarlo, tire correctamente del enchufe.
- Cuando el equipo no vaya a ser utilizado por un período largo de tiempo, por ejemplo en días festivos, desenchufe el cable para mayor seguridad.
- Desenchufe el cable varias veces al año y limpie los contactos y los alrededores del enchufe. El polvo que se acumula en estos lugares puede ocasionar incendios.

## **Conexión del cable de la interfaz**

#### **Precaución:**

- Utilice únicamente cables especificados por RISO KAGAKU CORPORATION y asegúrese de que están conectados correctamente a los dispositivos pertinentes. La no observancia de esta medida de precaución acarrea peligro de incendios o de descarga eléctrica.
- No dañe o pise el cable de la interfaz. No coloque ningún objeto pesado sobre los cables, ni utilice el equipo con conexiones sueltas o defectuosas. La no observancia de esta precaución acarrea peligro de incendios o de descarga eléctrica.

## **Manejo**

## **ADVERTENCIA:**

- Asegúrese de no colocar ningún recipiente con agua u otros fluidos u objetos metálicos sobre el equipo. Cualquier objeto o fluido que penetre en el equipo puede ocasionar incendios o descargas eléctricas.
- No coloque velas ni ninguna otra fuente de calor cerca del equipo.
- No introduzca ningún material inflamable ni objeto metálico por los orificios del equipo ni permita que ningún fluido penetre en el mismo. La no observancia de esto acarrea peligro de incendios o de descarga eléctrica.
- No retire la cubierta. La no observancia de esto acarrea peligro de descarga eléctrica por las piezas transmisoras de alta corriente.
- No desmonte ni modifique el equipo. La no observancia de esto acarrea peligro de incendios o de descarga eléctrica.
- En caso de que el equipo esté muy caliente o que despida un olor a humo o mal olor, apáguelo inmediatamente. Desenchúfelo y póngase en contacto con su servicio técnico para evitar incendios o descargas eléctricas.
- En caso de que caigan objetos en el equipo, apáguelo inmediatamente. Desenchúfelo y póngase en contacto con su servicio técnico. La no observancia de esta precaución acarrea peligro de incendios o de descarga eléctrica.
- No retire la batería de litio del equipo. Si coloca la batería de litio cerca del agua o del fuego puede provocar explosiones.

En caso de que el equipo no funcione correctamente porque la batería esté agotada, póngase en contacto con su servicio de asistencia técnica.

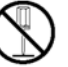

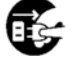

## **Precaución**

- Antes de cambiar de lugar el equipo, desenchufe todos los cables. Si sujeta el equipo por la parte de abajo tenga cuidado de no engancharse las manos o los pies o de aplastar cualquier cable.
- En caso de que sea inminente el impacto de un rayo, desenchufe el cable de red. Si ya haya empezado a tronar antes de haber desenchufado el cable de red, absténgase de tocar cable. La no observancia de esta precaución acarrea peligro de incendios o de descarga eléctrica.

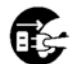

## <span id="page-10-0"></span>**Etiquetas de precaución**

Por motivos de seguridad encontrará las siguientes etiquetas de precaución enganchadas en su equipo. Lea atentamente las indicaciones. No retire ni ensucie dichas etiquetas. En caso de que su equipo no las tuviera, póngase en contacto con su servicio de asistencia técnica.

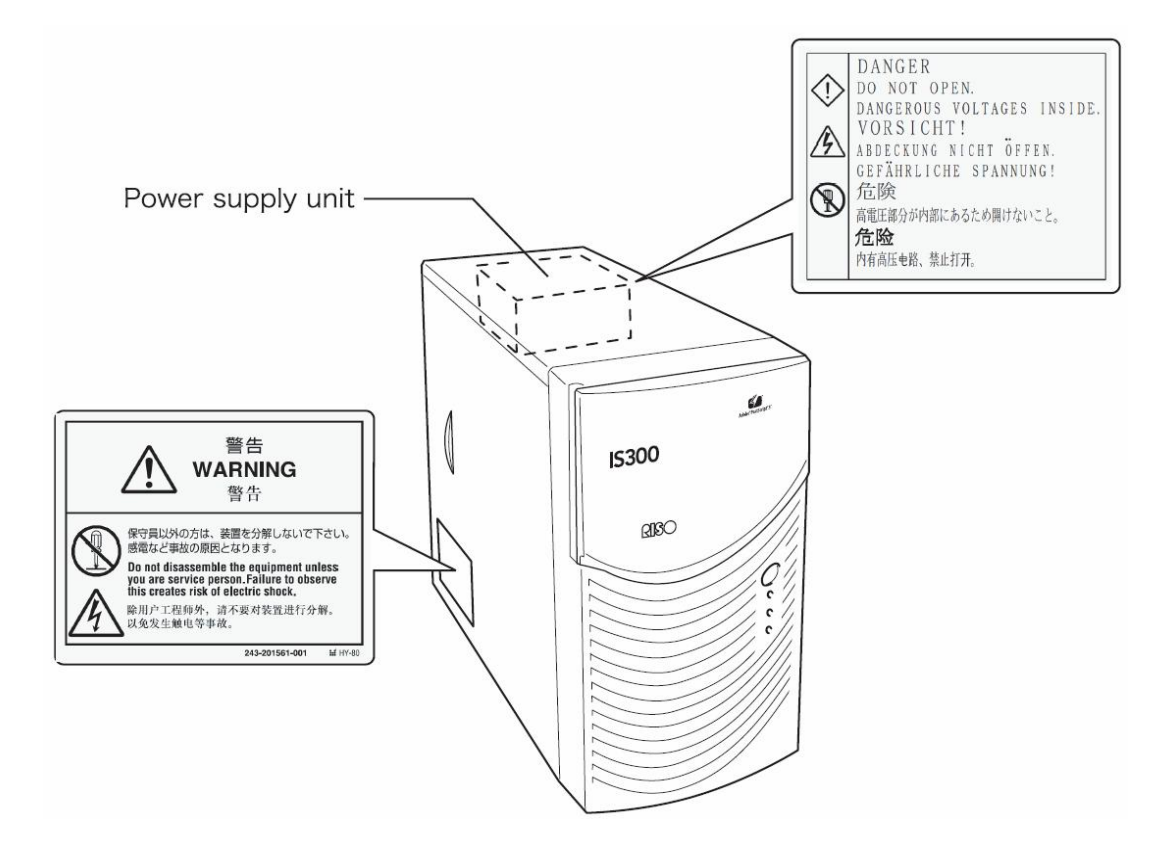

# <span id="page-11-0"></span>**Antes de comenzar el uso**

Este apartado aclara las medidas de precaución a tomar antes de utilizar el equipo.

## **Lugares de colocación**

Observe los siguientes puntos.

- El lugar de colocación del equipo se establecerá según lo acordado con el cliente en el momento de la entrega.
- Evite la colocación del equipo en alguno de los lugares que se describen a continuación. La no observancia de esta precaución puede acarrear fallos en el equipo así como daños a personas.
- Lugares con luz solar directa o muy iluminados cercanos a ventanas. (En caso de que no exista otro lugar alternativo para la colocación del equipo, cubra las ventanas.)
- Lugares con probables cambios bruscos de temperatura.
- Lugares extremadamente calurosos o muy húmedos, fríos o secos
- Lugares muy calurosos o lugares con exposición directa de aire muy frío o muy caliente o calor radiante
- Lugares mal ventilados
- Lugares polvorientos
- Lugares sujetos a posibles temblores o sacudidas

## **Manejo**

- No apague el interruptor principal o desenchufe el cable de red cuando el equipo esté en marcha.
- El equipo contiene piezas de precisión y no puede ser manejado de modo distinto al descrito en este manual.
- No coloque ningún objeto pesado sobre el equipo ni lo someta a sacudidas.
- Espere por lo menos diez segundos antes de volver a enchufar la fuente de alimentación tras haber apagado el equipo.
- Al conectar o desconectar equipos periféricos, observe que el equipo esté apagado y que se haya retirado previamente el cable de red.
- Antes de cambiar de lugar el equipo, desconéctelo de la red y desenchufe todos los cables.
- No utilice ningún teléfono móvil, teléfono minimóvil o pager cerca del equipo ya que debido a las ondas radioeléctricas puede ocasionar un mal funcionamiento del mismo. Desconecte todos los teléfonos móviles, minimóviles o pagers de las cercanías del equipo.
- Los cambios bruscos de temperatura pueden producir la condensación de agua y dañar el equipo. Es probable que esto ocurra si el equipo es trasladado de un entorno frío (en el exterior) a un entorno caliente (en el interior). Antes de utilizar el equipo, deje pasar un tiempo hasta que adapte a las nuevas condiciones ambientales.
- Cortes de corriente repentinos pueden producir errores en el funcionamiento. Para evitarlos, utilice un suministro de corriente sin interrupciones o un sistema de protección similar.

## **Condiciones del entorno**

Las condiciones del entorno adecuadas son: Temperatura entre:  $5 - 35$  °C (41° F – 86° F) Humedad entre: 20 - 80% (sin condensación)

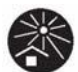

## <span id="page-12-0"></span>**Medidas del equipo**

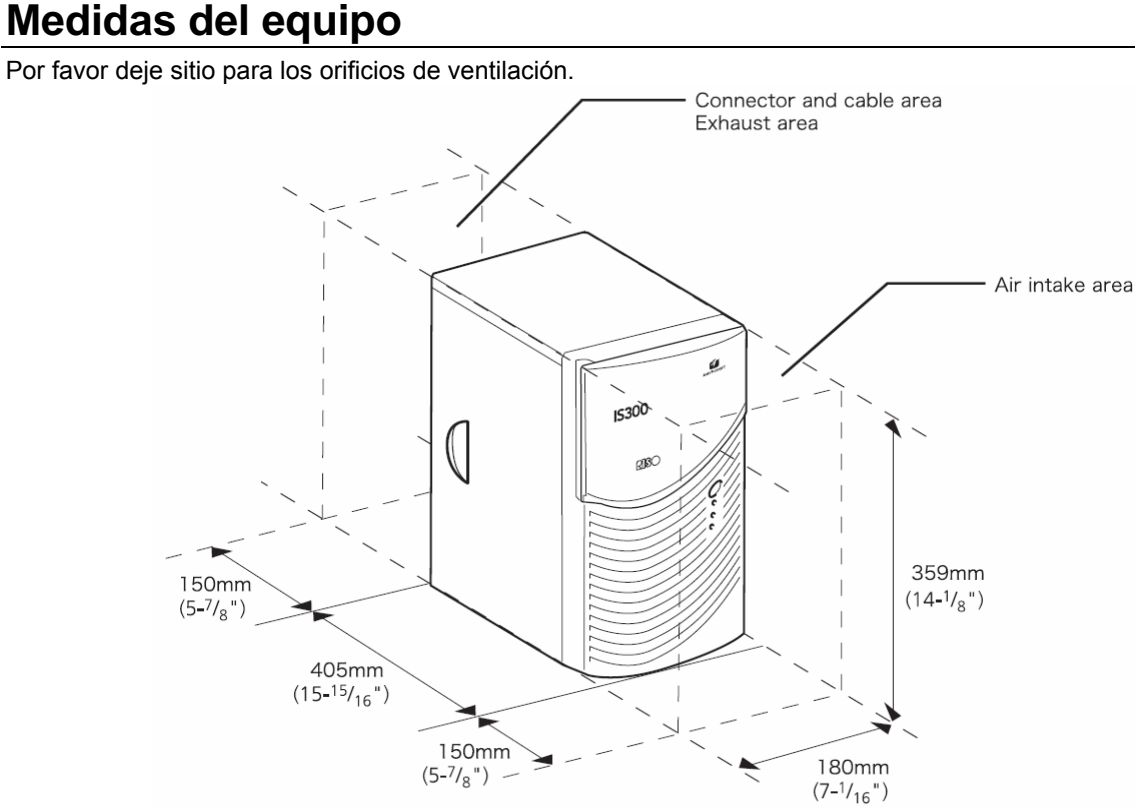

## **Traspaso del equipo**

En el caso de venta o traspaso del equipo a terceros deberá cumplir los siguientes requisitos:<br>1) Adjunte todas las piezas accesorias, incluido este documento, y no se quede con ningu

- 1) Adjunte todas las piezas accesorias, incluido este documento, y no se quede con ninguna copia.<br>2) Para el traspaso se deberán cumplir los requisitos establecidos en las "Condiciones de utilización
- **2)** Para el traspaso se deberán cumplir los requisitos establecidos en las "Condiciones de utilización del software".
- **3)** El software cuyo traspaso a terceros esté prohibido deberá ser eliminado antes del traspaso.

## **Recogida de los consumibles y del equipo**

- Para la recogida de la IS300, del disco duro y de la batería, siga las disposiciones de su municipio al respecto. Póngase en contacto con el organismo correspondiente para más información.
- Entre las piezas del equipo también se encuentran otras piezas de montaje como ventiladores o la batería incorporada que, debido a su duración, tendrán que ser cambiadas en algún momento. Se recomienda cambiar estas piezas periódicamente. Para más información sobre cómo cambiarlas y sobre los ciclos de duración, consulte con su servicio de asistencia técnica.

# <span id="page-13-0"></span>**Denominación de sus partes y funciones**

## **Parte anterior**

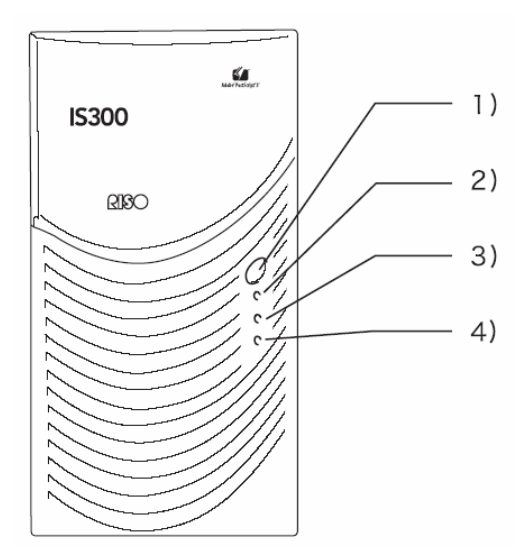

#### **1) Interruptor general:**

Se utiliza para el encendido y apagado del equipo.

#### **¡Importante!:**

- No mantenga el interruptor pulsado para apagarlo a la fuerza ya que ello puede producir errores en el controlador.
- **2) Indicador de ERROR (naranja)**  Muestra el estado de error del controlador.
- **3) Indicador LISTO (verde)**  Muestra el estado operativo del controlador.
- **4) Indicador DATOS (amarillo)**  Muestra el estado operativo del controlador sólo cuando el indicador LISTO está encendido.

## <span id="page-14-0"></span>**Parte posterior**

Para la conexión de RISO Controller IS300 con otros dispositivos dispone de varios conectores y dos botones en la parte posterior del equipo.

#### **¡Importante!:**

- Desconecte de la corriente la IS300 y el otro dispositivo antes de establecer la conexión entre ellos. En caso contrario, pueden producirse errores o averías.
- El voltaje máximo permitido para todos los conectores de entrada y de salida es de 5 V.

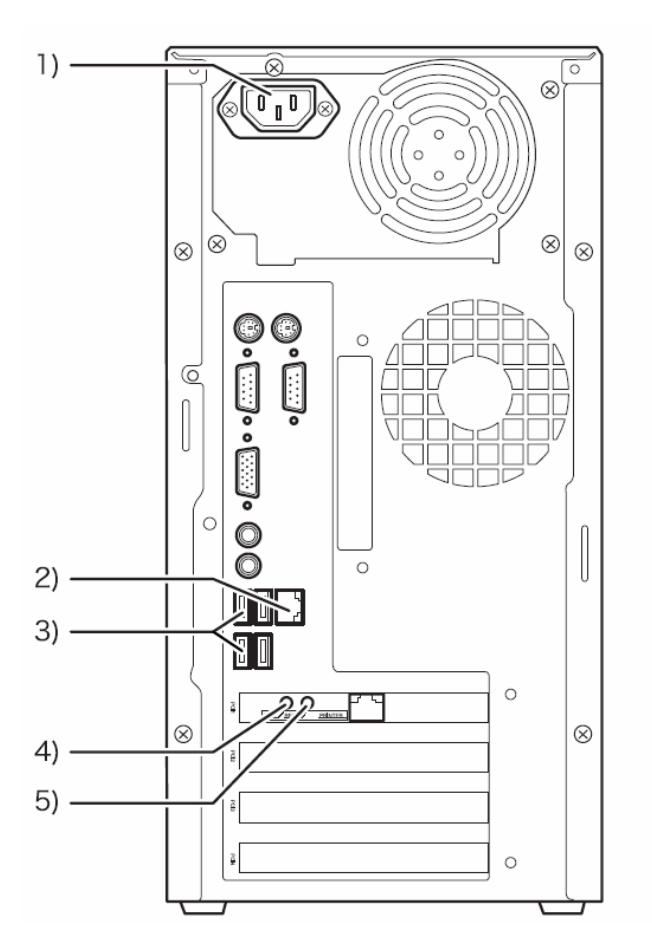

- **1) Fuente de alimentación**
- **2) Conector 1000BASE-T / 100BASE-TX / 10BASE-T**
- **3) Conector USB2.0 (4 canales)**
- **4) Botón de prueba**
- **5) Botón de reinicio**

## <span id="page-15-0"></span>**Botón de prueba**

Tras arrancar el equipo, mantenga presionado el botón de prueba hasta que oiga un tono agudo durante el estado inactivo del equipo. Este tono indica que se ejecutará una impresión de prueba.

## **Botón de reinicio**

El botón de reinicio le permite reiniciar la configuración.

- Proceda del modo que se indica a continuación para restablecer la configuración predeterminada de IS300.<br>1) Tras arrancar el equipo, mantenga presionado el botón de reinicio hasta oír un tono agudo durante el
- **1)** Tras arrancar el equipo, mantenga presionado el botón de reinicio hasta oír un tono agudo durante el estado inactivo del equipo.
- **2)** Suelte el botón reinicio dos segundos después de haber oído el tono agudo. Sonará un segundo tono y tras el reinicio de la IS300, quedará restablecida la configuración predeterminada de fábrica.
	- Configuración de redes
	- Contraseña de administrador
- Contacte con su servicio técnico para la inicialización del disco duro de la IS300.

# <span id="page-16-0"></span>**Especificaciones**

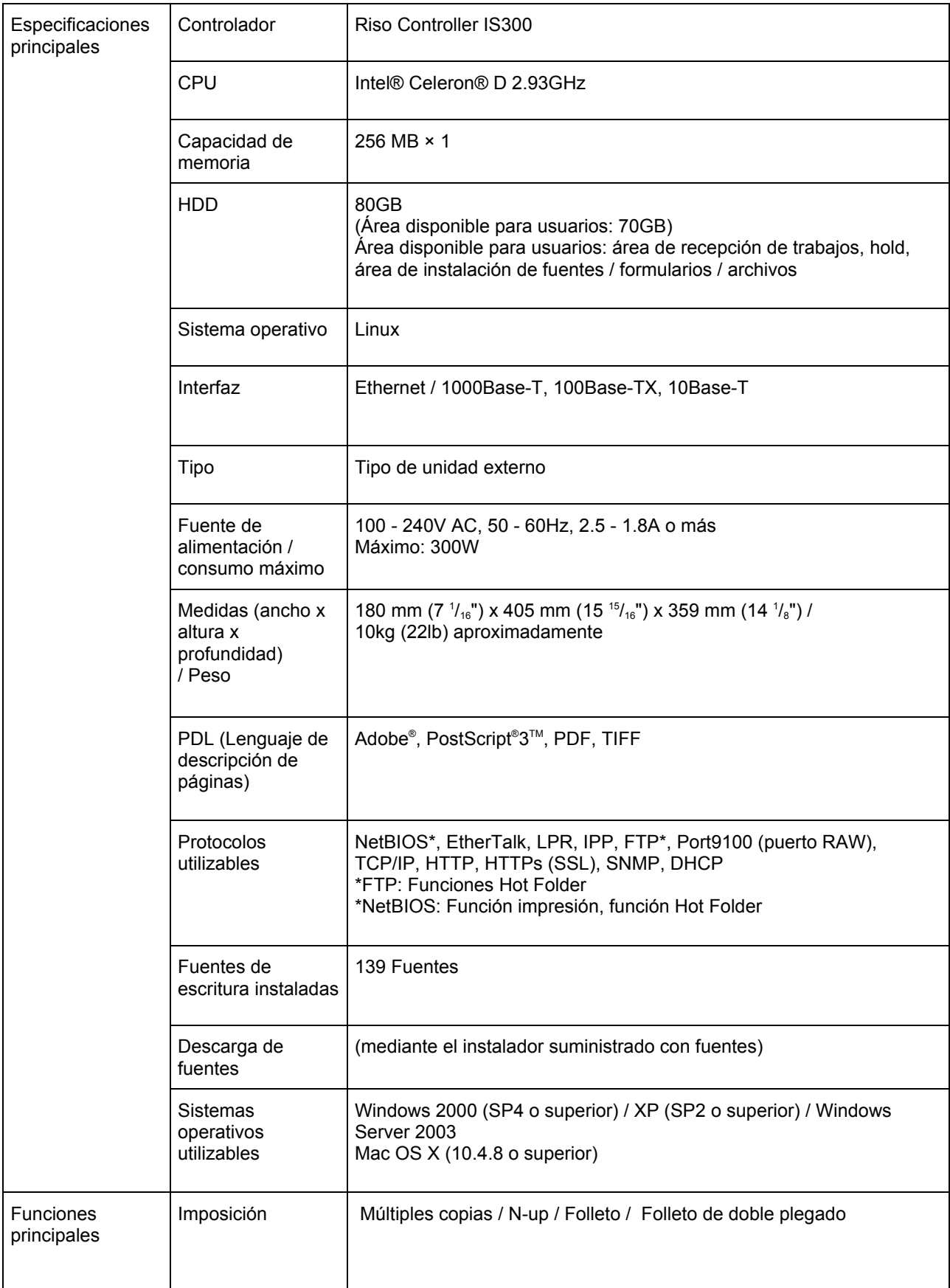

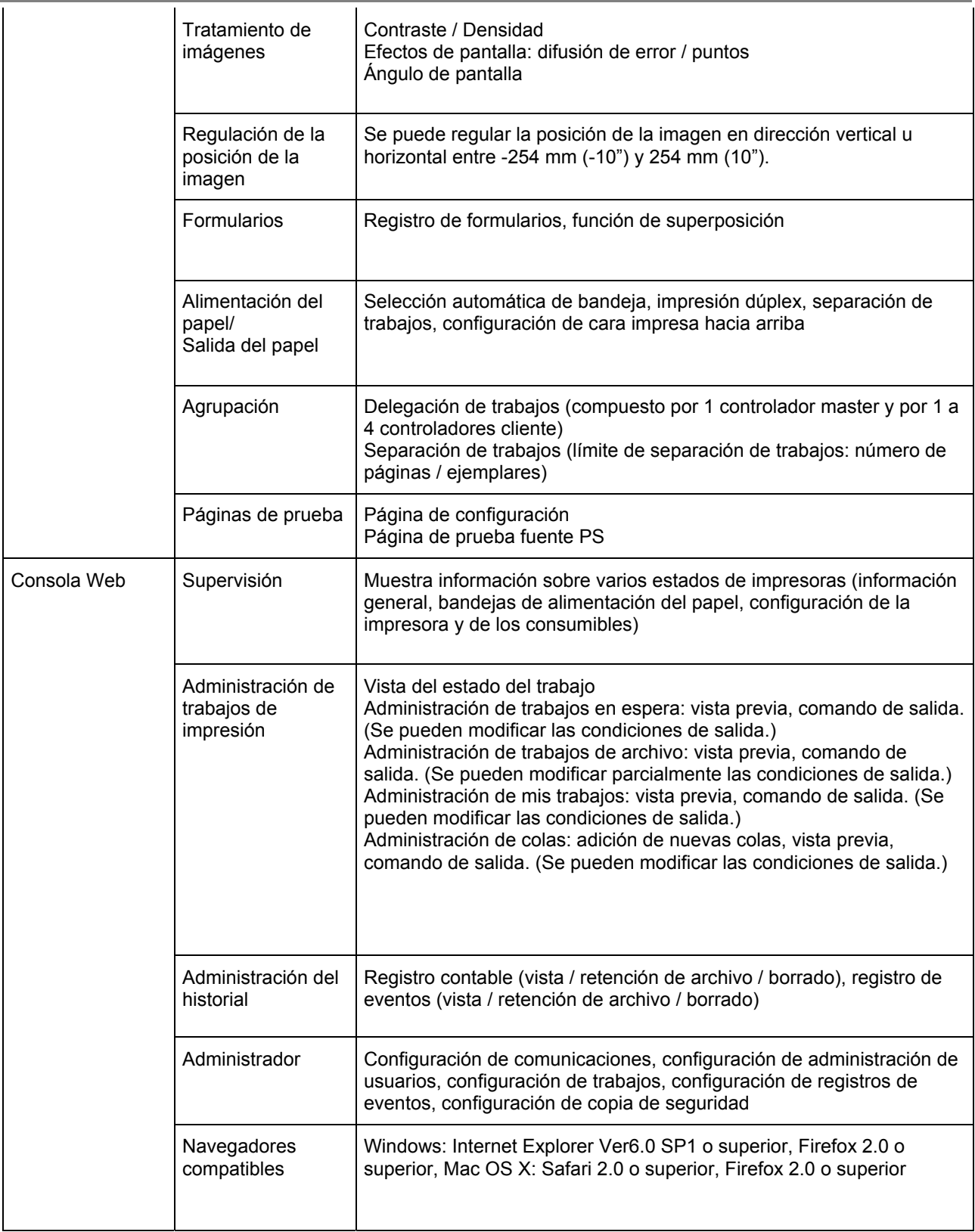

# <span id="page-19-0"></span>**Antes de comenzar a utilizar RISO Controller IS300**

RISO Controller IS300 es un controlador de alto rendimiento que soporta redes y PostScript®3. Su utilización, en combinación con el software que le acompaña, le brinda la oportunidad de aprovechar las ventajas de una gran variedad de funciones.

# **Visión general de RISO Controller IS300**

- IS300 se caracteriza por un RIP compatible con Pure Postscript®3 de Adobe Systems que permite una salida de documentos de alta calidad.
- Se puede determinar fácilmente el estado de procesamiento de los datos echando un vistazo a los indicadores LED situados en el panel frontal.
- IS300 se caracteriza por un diseño de seguridad que se inicia automáticamente al desconectar el sistema cuando se apaga el interruptor de red.

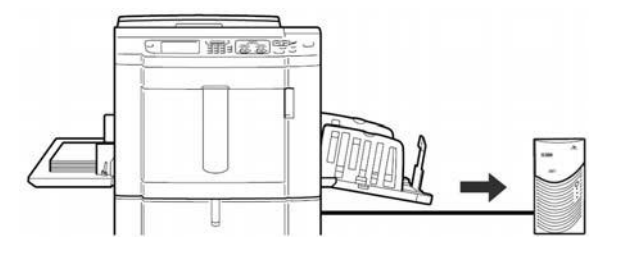

# **Controlador de la impresora**

Este producto utiliza un controlador de impresora Adobe PS proporcionado por Adobe Systems Incorporated y Microsoft Corporation, y comprende un plug-in y un archivo PPD.

- Este controlador de impresora simplifica el establecimiento de la configuración óptima para la utilización con duplicadores digitales RISO.
- El controlador de la impresora le permite realizar de manera sencilla operaciones combinadas con la consola RISO, como la especificación de las colas destino para salida.

Para más detalles sobre el controlador de la impresora, véase el manual que se adjunta separadamente "Manual de controlador de la impresora RISO Controller IS300".

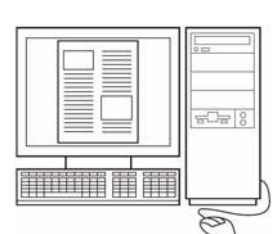

# <span id="page-20-0"></span>**Consola RISO**

La consola Riso es una software de utilidad de que subraya todas las posibilidades de RISO Controller IS300.

- El acceso a la IS300 a través del explorador web le permite, entre otras cosas, utilizar el administrador de trabajos para datos de salida y tareas de control de la impresora.
- Este software ha sido creado utilizando Java Script y HTML. Esto le permite utilizar la consola RISO a través de la misma interfaz, independientemente del sistema operativo que utilice.
- El software pone a su disposición una serie de funciones apropiadas, incluida la función **[Crear una cola nueva]**, que reduce el tiempo requerido para establecer las condiciones de impresión, y la función **[Cola Hold]**, que permite la impresión rápida con tan sólo recuperar los datos registrados anteriormente.

Para más detalles sobre la consola RISO, véase el manual que se adjunta separadamente "Manual de utilidades de RISO Controller IS300".

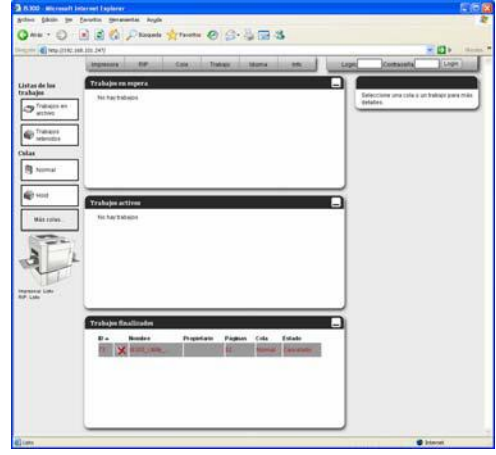

# <span id="page-21-0"></span>**Comprobación del paquete de RISO Controller IS300**

Compruebe que su paquete de RISO Controller IS300 contenga todos los componentes ilustrados abajo. En el caso de que falten componentes, póngase en contacto con su proveedor.

#### **¡Importante!:**

• Si el paquete IS300 ha estado expuesto a condiciones de temperatura extremas, espere unas cuantas horas antes de abrir el envoltorio de plástico que contiene el equipo IS300. De lo contrario podría condensarse agua en el interior del equipo, que podría producir daños en los componentes electrónicos del mismo.

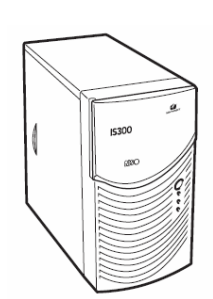

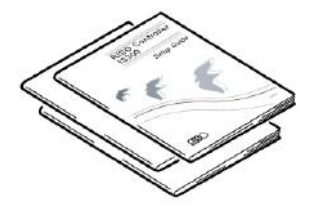

Manuales de usuario:

- Manual de instalación (este manual)
- Manual del controlador de la impresora
- Manual de utilidades

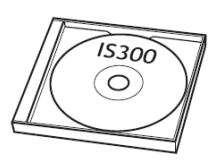

Equipo IS300 CD-ROM de software RISO IS300 Mochilla USB

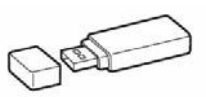

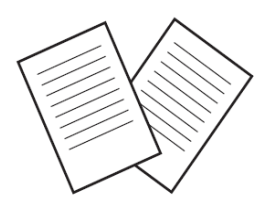

Acuerdo de licencia para usuarios finales

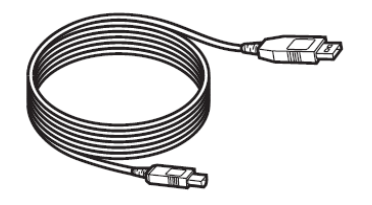

Cable USB

# <span id="page-23-0"></span>**Configuración e instalación de RISO Controller IS300**

# <span id="page-23-1"></span>**Conexiones de ordenador**

Conecte la IS300 y el ordenador en la red.

• Conexión de varios ordenadores:

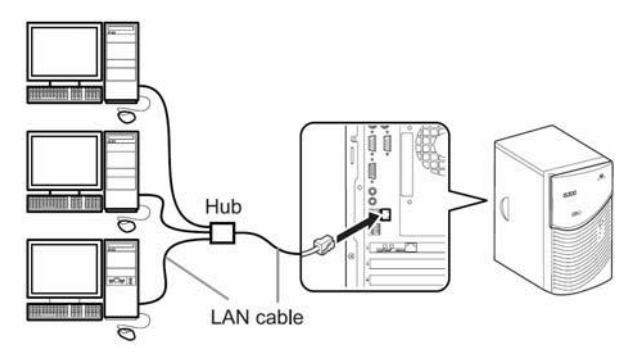

Conexión de un ordenador:

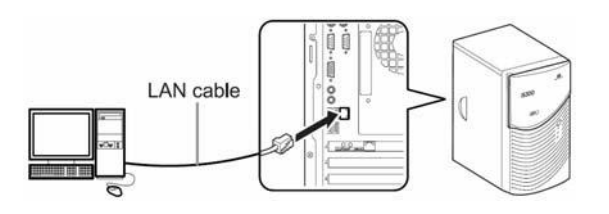

#### **Advertencia:**

• Utilice un cable STP (Par Trenzado Protegido) de los de uso común para la conexión LAN.

# **Conexión de la impresora**

Conecte la impresora a la IS300 mediante el cable USB.

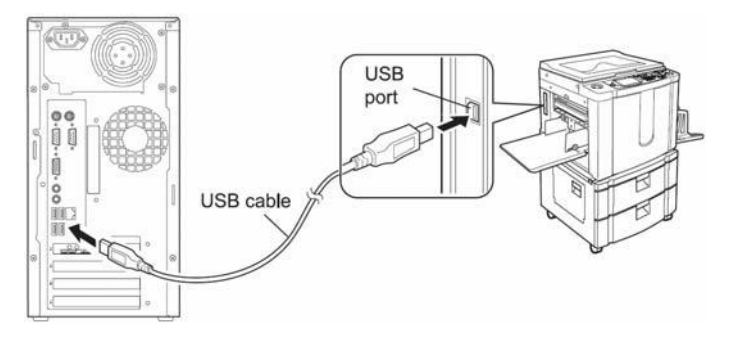

#### **¡Importante!:**

• Utilice el cable provisto para ello en el paquete de su IS300.

# <span id="page-24-0"></span>**Instalación de software**

El Software que se describe a continuación se encuentra en el CD-ROM de software. Proceda a su instalación en el ordenador antes de utilizar la RISO Controller IS300.

El software puede ser instalado en los siguientes entornos:

- Windows 2000 (SP4 o superior) / XP (SP2 o superior) / Vista / Windows Server 2003
- Mac OS X 10.4 (10.4.8 o superior)

Si está utilizando una versión más antigua, deberá actualizar su sistema operativo.

#### ♦ **Instalador de la impresora RISO**

Este es el programa de instalación del controlador de la impresora para la IS300. Inicie esta aplicación para instalar el controlador de la impresora. El controlador de la impresora se necesita para enviar los documentos creados en su ordenador a la IS300 e imprimirlos posteriormente.

#### **Advertencia:**

• Al instalar el controlador de la impresora en Windows, probablemente se sobrescriba el controlador de la impresora PS, y no será posible la salida con controladores de impresoras PS o dispositivos de salida de otros fabricantes. En este caso, seleccione **[Inicio] - [Todos los programas] - [RISO] - [RISO IS300] - [Desinstalar]**, y desinstale el controlador de la impresora. "Desinstalar el software de RISO IS300"  $\sigma$ p.[35.](#page-36-1)

#### ♦ **RISO Management Tool**

Es necesario que instale primero este software y configure la dirección IP para la IS300 antes de instalar el controlador de la impresora. Este software lleva a cabo tareas como la configuración de la dirección IP o de procesos de reanudación.

#### **Advertencia:**

- El proceso de reanudación se refiere a la función que le permite que su ordenador active la IS300 desde el estado de hibernación.
- No conecte dos o más IS300 (con la dirección IP 0.0.0.0, p. ej. controladores) para la que todavía no se ha enviado la dirección IP a la misma red.
- situación en la que el ordenador que utiliza la Herramienta de gestión RISO y la IS300 no estén conectados en el mismo segmento. Un ordenador que utilice la Herramienta de gestión de RISO y IS300 debe estar conectado al mismo segmento de red. No puede establecer la dirección IP para el IS300 en una situación en la cual el ordenador que utilice la Herramienta de gestión RISO y el IS300 no estén conectados en el mismo segmento. Después de establecer la dirección IP para el IS300, puede utilizar la Herramienta de gestión RISO, incluso en una

#### **Direcciones IP**

Es una información única asignada a cada dispositivo en una red para la identificación del mismo. Confirme la dirección IP que desea asignar a la IS300 con su administrador de redes.

#### ♦ **SMAP (Sólo para Windows)**

Esta aplicación le permite la impresión directa a través de la función arrastrar y soltar archivos a la cola de destino. Instale SMAP cuando sea necesario.

# <span id="page-25-0"></span>**Procedimiento de instalación**

Antes de utilizar la RISO Controller IS300, instale el software en el orden que se describe a continuación y haga la configuración.

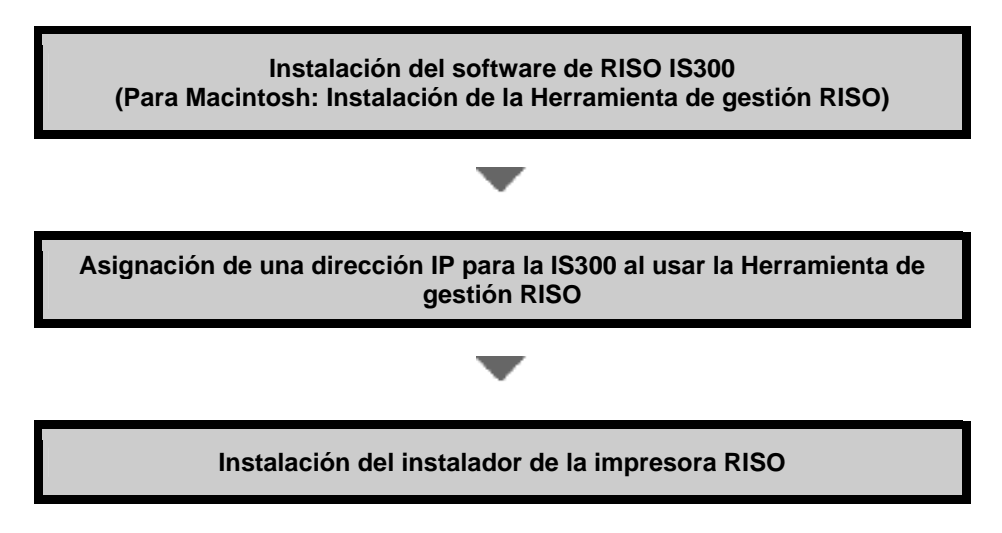

#### **Advertencia:**

- La Herramienta de gestión RISO le permite establecer la dirección IP para la IS300 y también le permite realizar tareas de control y procesos de reanudación para la IS300. Confirme la dirección IP con su administrador de redes.
- Instale SMAP cuando sea necesario (Sólo Windows).

# <span id="page-26-0"></span>**Instalación en Windows (Windows 2000/XP/Vista/Windows Server 2003)**

## <span id="page-26-1"></span>**Instalación del software RISO IS300**

#### **Advertencia:**

- Para esta explicación, se utilizará una pantalla de Windows XP.
- Si está ejecutando otras aplicaciones de software, por favor, ciérrelas antes de instalar el software.
- **1) Introduzca el CD-ROM del software RISO IS300 en la unidad de CD-ROM de su ordenador.**  Se inicia el instalador y se muestra el cuadro de diálogo "Idioma del instalador".

#### **Advertencia:**

- En el caso de que el instalador no arranque automáticamente, haga doble clic en el archivo "RISO\_Software\_Package.exe" de su CD-ROM.
- Cuando se muestre el cuadro de diálogo **[Control de cuenta de usuario]**, haga clic en el botón **[Permitir]**. (en Windows Vista)

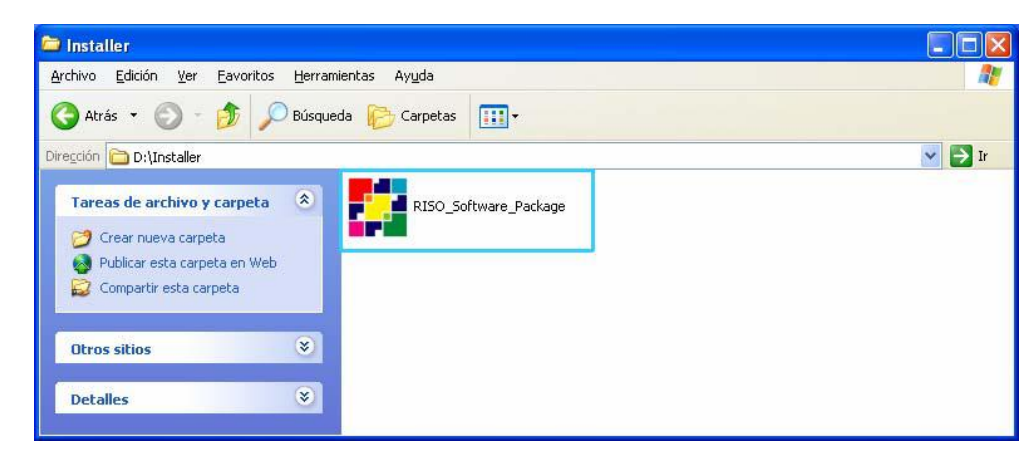

**2) Seleccione el idioma [Español] de la lista y haga clic en el botón [Aceptar].** 

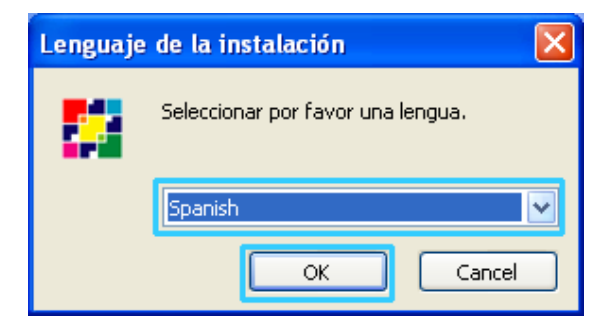

**3) Haga clic en [Siguiente].**

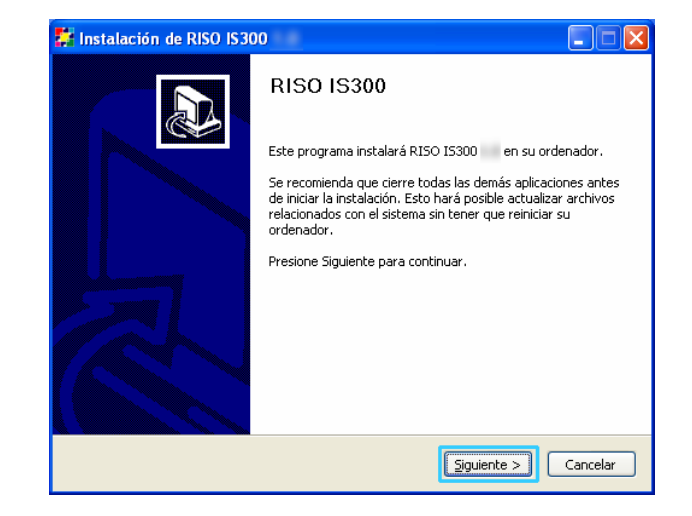

**4) Lea el Acuerdo de licencia para usuarios finales y haga clic en [Acepto].** 

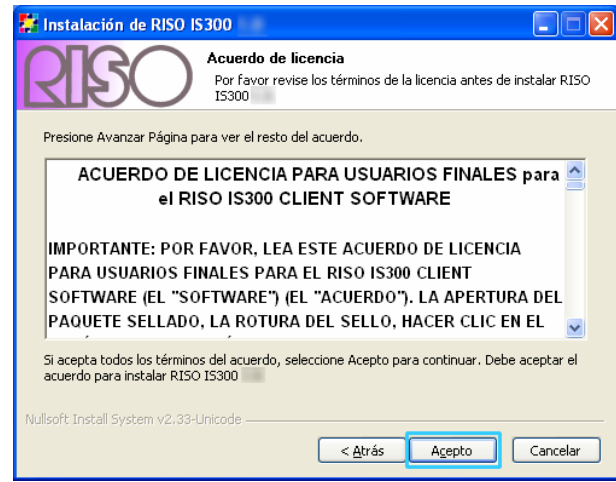

#### **Advertencia:**

• Si Ud. no acepta lo establecido en el Acuerdo de licencia para usuarios finales, el software no podrá ser instalado.

**5) Seleccione los componentes que desee instalar y haga clic en [Siguiente].** 

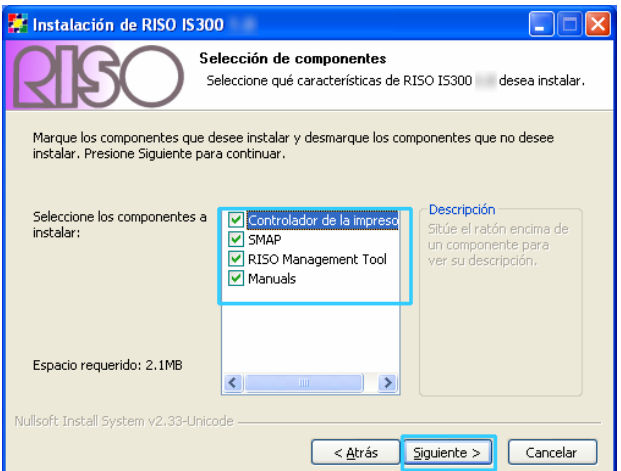

• Controlador de la impresora

Es el instalador del controlador de la impresora para la IS300. Ejecútelo para instalar el controlador de la impresora.

**SMAP** 

Este software le permite arrastrar y soltar archivos en la cola de destino de salida y ejecutar la impresión directamente.

Marque la casilla de selección **[SMAP]** si desea utilizar SMAP.

• Herramienta de gestión RISO

Este software permite establecer la dirección IP para la IS300, y también le permite realizar las tareas de control y los procesos de reanudación para la IS300. Marque la casilla de selección **[Herramienta de gestión RISO]** si desea utilizar la Herramienta de gestión RISO.

Confirme la dirección IP con su administrador de redes.

**Manuales** 

Son los manuales para la IS300.

**6) Confirme la carpeta de destino para la instalación y haga clic en [Siguiente].** 

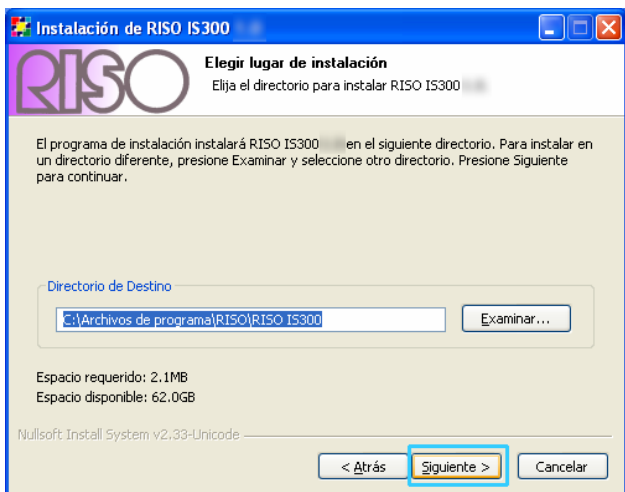

#### **Advertencia:**

• Si desea cambiar la carpeta de destino de la instalación, haga clic en **[Examinar]** y seleccione otra carpeta.

**7) Haga clic en [Instalar].** 

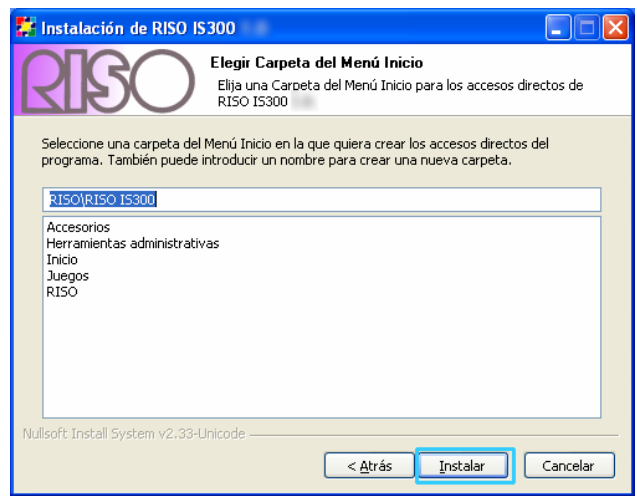

Comienza la instalación.

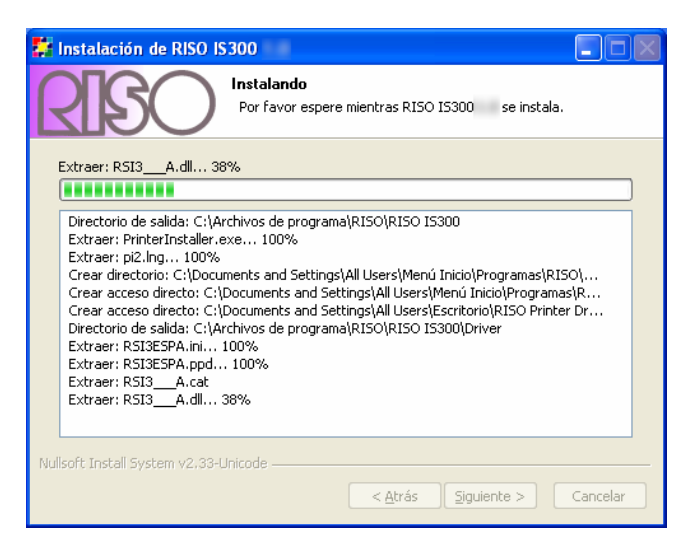

## **8) Termine la instalación.**

Cuando aparezca el siguiente cuadro de diálogo, haga clic en **[Terminar]** y finalice la instalación.

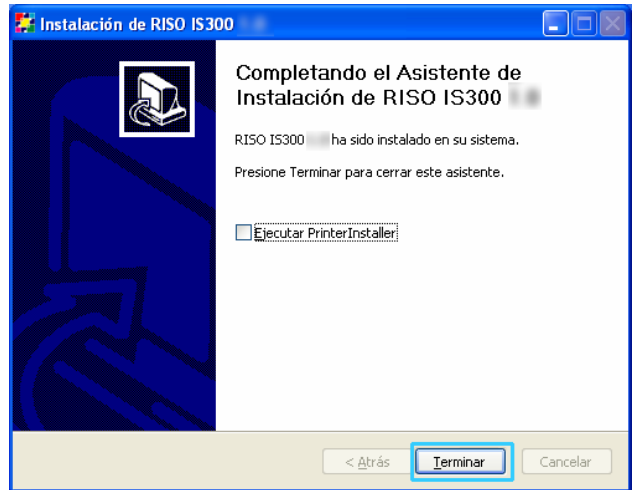

#### **Advertencia:**

• Si se ha marcado la casilla de verificación **[Ejecutar instalador de impresora]**, el instalador de la impresora se iniciará.

Si la configuración de redes para la IS300 no se han completado, desmarque la casilla de verificación de **[Ejecutar instalador de impresora]** y finalice para cerrar el instalador. A continuación, configure la dirección IP para la IS300 utilizando la Herramienta de gestión RISO antes de instalar el controlador de la impresora. "Configuración de comunicación", Pp. 30

## <span id="page-31-0"></span>**Configuración de comunicación**

Inicie el RISO Management Tool para establecer la dirección IP para RISO Controller IS300.

#### **Advertencia:**

- Para esta explicación, se utilizará una pantalla de Windows XP.
- Confirme la dirección IP para la IS300 y configuración de redes con su administrador de redes.

#### **¡Importante!:**

• Antes de realizar las operaciones siguientes, asegúrese de que la IS300 esté conectada al ordenador. "Conexiones del ordenador", <sub>Pp. 22</sub>

Confirme que el ordenador y la IS300 están conectados al mismo segmento de red.

**1) Seleccione [Inicio]-[Todos los programas]-[RISO]-[RISO IS300]-[ RISO Management Tool].**  En Windows 2000, seleccione **[Inicio]-[Programas]-[RISO]-[RISO IS300]-[ RISO Management Tool]**.

Se inicia la Herramienta de gestión RISO y la IS300 con la dirección IP de 0.0.0.0. se muestra en la lista.

#### **2) Seleccione el controlador y haga clic en [Mostrar].**

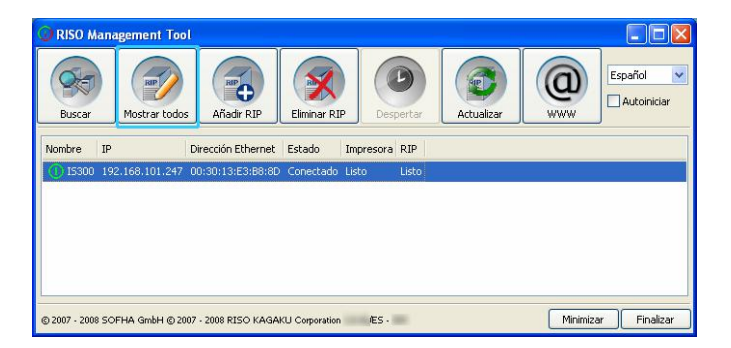

<span id="page-31-1"></span>**3) Configure la configuración de comunicación de IS300.** 

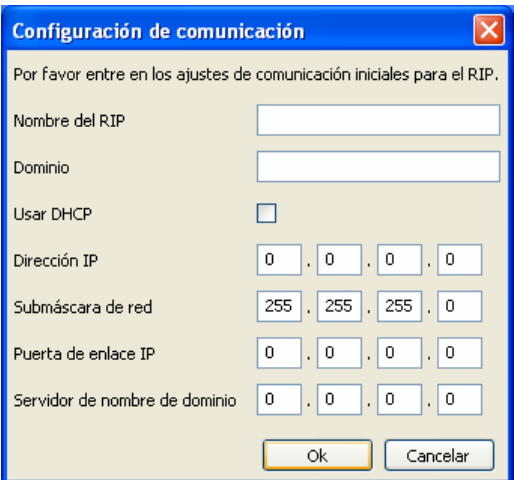

• Nombre RIP

Introduzca el nombre del controlador con la ayuda de caracteres alfanuméricos y guiones con un máximo de15 caracteres.

#### **Advertencia:**

- Introduzca un carácter alfanumérico para el primer dígito del nombre.
- Introduzca un carácter alfabético o un carácter numérico para el último dígito del nombre.
- Dominio
- Introduzca el nombre del dominio de la red al que la impresora se encuentra conectada.
- Usar DHCP

Si un servidor DHCP está en operativo en la red, el controlador puede obtener una dirección IP a través del servidor DHCP si marca la casilla de selección **[Usar DHCP]**.

Si está utilizando una dirección IP fija, desmarque la casilla e introduzca la dirección IP manualmente.

- Dirección IP
- En el caso de que no utilice un servidor DHCP, introduzca una dirección IP que esté asignada al controlador. • Submáscara de red
- Introduzca una máscara de subred en la red a la que está conectado el controlador.
- Puerta de enlace IP Introduzca la dirección de pasarela de la red a la que está conectado el controlador.
- Servidor de nombre de dominio Si está utilizando un servidor DNS para conectarse a la red, introduzca una dirección IP del servidor DNS.

#### **4) Haga clic en [Aceptar].**

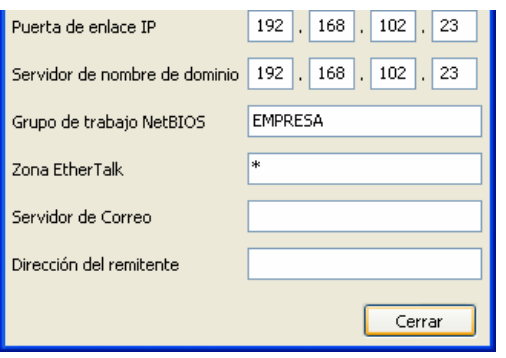

El nombre del controlador y la dirección IP se muestran en la lista.

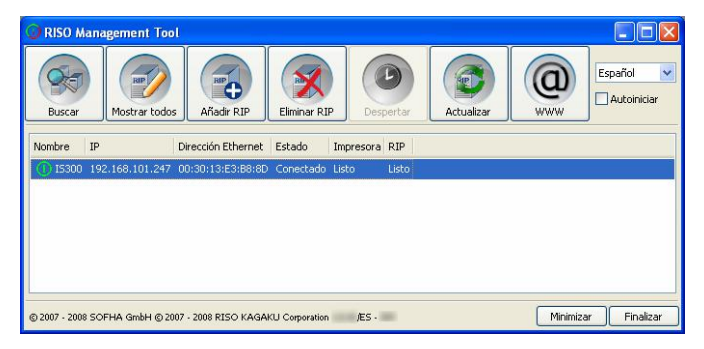

La IS300 arranca de nuevo automáticamente y la configuración establecida en el paso 3 se hace efectiva. A continuación, instale el controlador de la impresora. Vea "Instalación de la impresora"  $\infty$ p. 32

#### **Advertencia:**

• Los detalles sobre la configuración de redes pueden ser modificados desde **[Configuración de comunicación]** en la consola RISO.

Para más detalles, consulte el manual, "Manual de utilidades de RISO Controller IS300".

## <span id="page-33-1"></span><span id="page-33-0"></span>**Instalación de la impresora**

#### **Advertencia:**

- Para esta explicación, se utilizará una pantalla de Windows XP.
- Si está ejecutando otras aplicaciones de software, por favor, ciérrelas antes de instalar el software.
- Antes de instalar el controlador de la impresora, establezca la dirección IP para la IS300.
- "Configuración de comunicación", Pp. 30
- **1) Seleccione [Inicio]-[Todos los programas]-[RISO]-[RISO IS300]-[RISO Printer Installer].**  En Windows 2000, seleccione **[Inicio]-[Programas]-[RISO]-[RISO IS300]-[RISO Printer Installer]**.

Se inicia el instalador de la impresora.

#### **Advertencia:**

- También puede iniciar el instalador de la impresora haciendo doble clic en el símbolo **[Controlador de la impresora RISO]** del escritorio de su ordenador.
- Cuando se muestre el cuadro de diálogo **[Control de cuenta de usuario]**, haga clic en **[Permitir]**. (en Windows Vista)

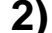

## **2) Haga clic en [Siguiente].**

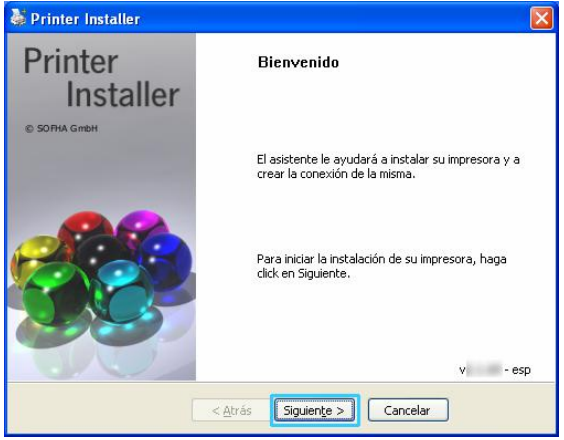

#### **Advertencia:**

- Cuando se muestre el cuadro de diálogo **[¿Controlador de impresora nuevo desde el CD-ROM?]**, seleccione **[Instalar impresora nueva desde el CD-ROM de instalación]**, y haga clic en **[Siguiente]**.
- **3) Seleccione [Buscar en subred impresoras conectadas] y haga clic en [Buscar].**

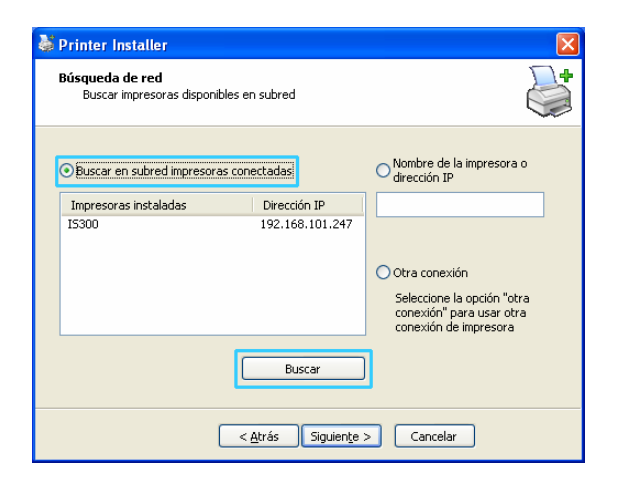

#### **Advertencia:**

• Especifique la IS300.

- Si el ordenador y la IS300 no se encuentran conectados en el mismo segmento de red, la IS300 no se encontrará. Seleccione **[Nombre de impresora de red o dirección IP]** e introduzca el nombre de la impresora de red o la dirección IP que designa la IS300.
- También puede seleccionar **[Otras conexiones]** y especificar otro método de conexión.
- **4) Seleccione el nombre de la impresora y haga clic en [Siguiente].**

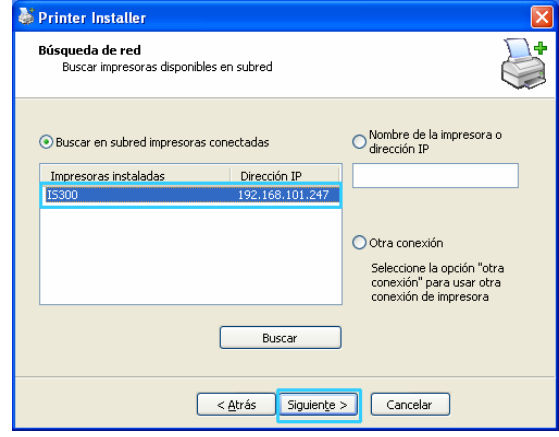

**5) Seleccione las colas que desee instalar y haga clic en [Siguiente].** 

Cuando instale la impresora como una impresora IP, marque también la casilla de selección **[Instalar como impresora de Internet]**.

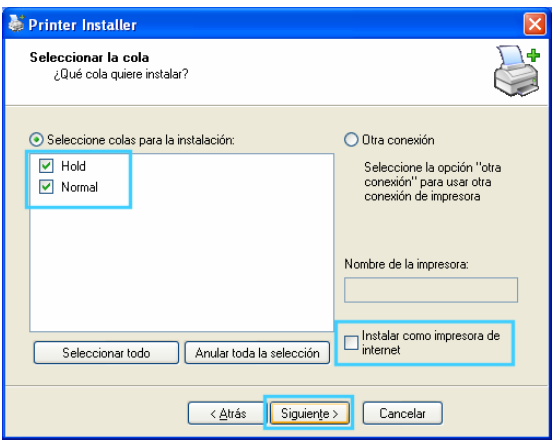

#### **Advertencia:**

- Cola **[Normal]** (p. ej. IS300G-Normal) Los datos del documento de salida son procesados en orden en la impresora.
- Cola **[Hold]** (p. ej. IS300G-Hold) Los datos del documento de salida se graban en la IS300. Los datos grabados se procesan por comando a través de la consola RISO.
- Cola personalizada (p.ej. ABC IS300G) Si el administrador ha registrado colas personalizadas para la IS300, las colas que ya se habían registrado se visualizarán en la lista de selección de colas. Los datos del documento de salida se procesarán de acuerdo con las configuraciones de cola registradas por el administrador.

Para más detalles, consulte el manual "Manual de utilidades RISO Controller IS300".

**6) Seleccione el nombre de la impresora y haga clic en [Siguiente].** 

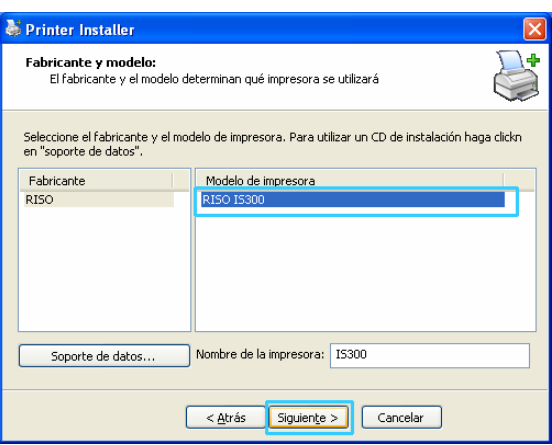

#### **Advertencia:**

- En el caso que no se muestre la información referente al fabricante o al modelo de impresora, haga clic en **[Disquete]**, y en la carpeta designada en el paso 6 "Instalación del software RISO IS300" como destino de instalación, abra la carpeta del controlador en la carpeta de RISO IS300 y seleccione Setup.inf. "Instalación del software RISO IS300 "  $\degree$ p. 25
- En el caso de que ya haber instalado otro controlador de impresora IS300, se mostrará el cuadro de diálogo **[Controlador existente]**.

En este caso, seleccione **[Sustitutir controlador existente]**, y sustituya el controlador existente por el nuevo.

#### **7) Haga clic en [Finalizar].**

Cuando aparezca el siguiente cuadro de diálogo, haga clic en **[Finalizar]** y cierre el asistente.

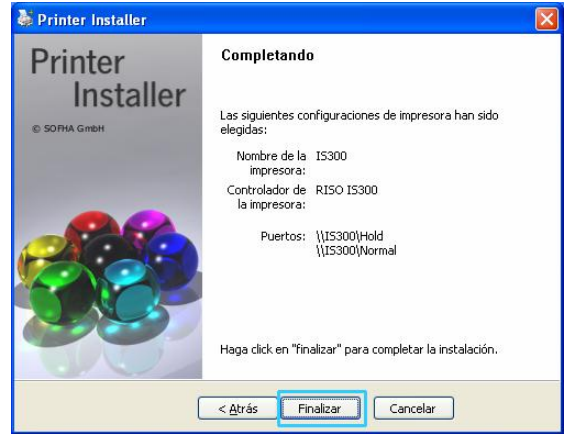

#### **¡Importante!:**

• Si se muestra el cuadro de diálogo "Test de logo de Windows" (en Windows XP o Windows 2003 Server), el cuadro de diálogo "Windows no puede verificar el editor de este sotware de controlador" can't verify the publisher of this driver software" dialog box (en Windows Vista) o el cuadro de diálogo "Firma electrónica no encontrada" (en Windows 2000), continúe con el proceso de instalación.

#### **Advertencia:**

• Cuando instale la impresora como una impresora IP, el nombre del puerto recibe http://Nombre de impresora (o la dirección IP):631/impresora/nombre de cola.

## <span id="page-36-0"></span>**Desinstalación del software de RISO IS300**

Sigua los siguientes pasos para eliminar (desinstalar) el software de la RISO IS300 y el controlador de la impresora.

#### **Advertencia:**

- Para esta explicación, se utilizará una pantalla de Windows XP.
- Si está ejecutando otras aplicaciones de software, por favor, ciérrelas antes de instalar el software.
- **1) Seleccione [Inicio]-[Panel de control]-[Impresoras y faxes].**  En Windows Vista, seleccione **[Inicio]-[Panel de control]-[Impresoras]**. En Windows 2000, seleccione **[Inicio]-[Configuraciones]-[Impresoras]**.

Se abrirá el cuadro de diálogo **[Impresoras y faxes]** (en Windows Vista/2000 se abrirá el cuadro de diálogo **[Impresoras ]**) .

**2) Seleccione el símbolo de la impresora que desee eliminar.** 

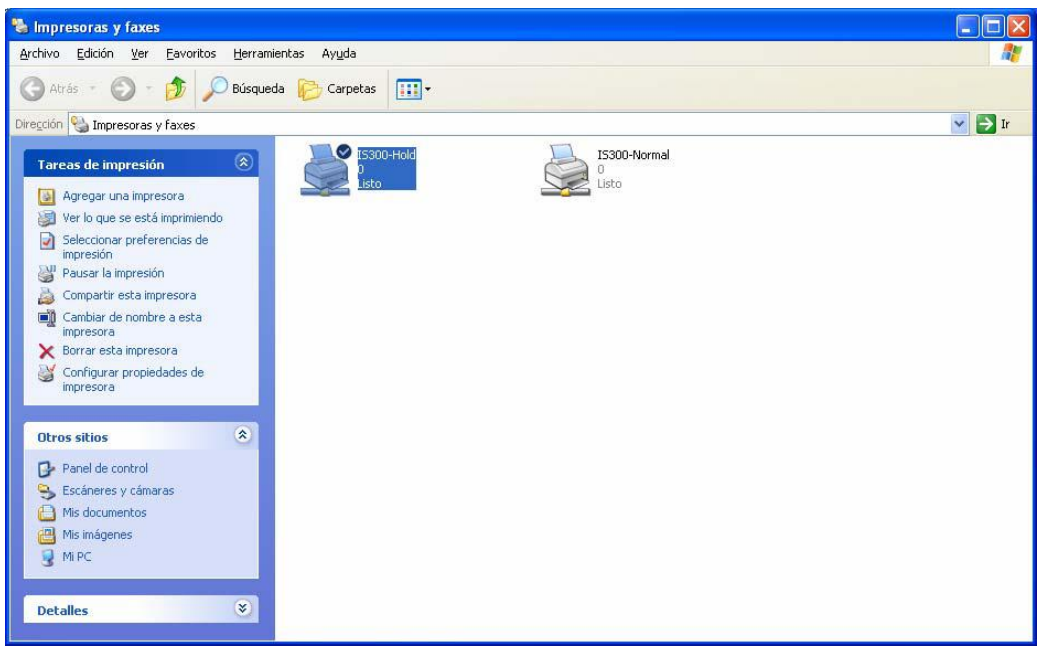

### **3) Presione la tecla [Suprimir] de su teclado.**

Aparecerá el cuadro de diálogo de confirmación de eliminación de la impresora.

#### **Advertencia:**

• También podrá eliminar la impresora haciendo clic con el botón derecho después de haber seleccionado la impresora, seleccione **[Eliminar]** de la lista de menú.

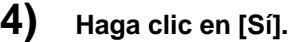

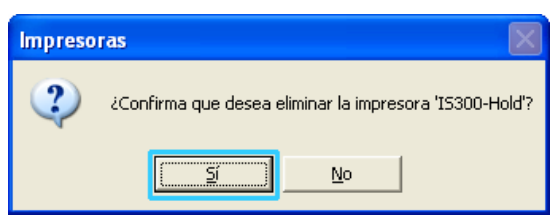

<span id="page-36-1"></span>Se ha eliminado la imprsora y desaparece el símbolo correspondiente.

Si existen varias colas instaladas para la IS300, repita los pasos de 2 a 4 y elimine todas las impresoras (colas). Después elimine el software RISO IS300.

## **5) Seleccione [Inicio]-[Todos los programas]-[RISO]-[RISO IS300] -[Desinstalar].**

En Windows 2000, seleccione **[Inicio]-[Programas]-[RISO]-[RISO IS300]-[Desinstalar]**.

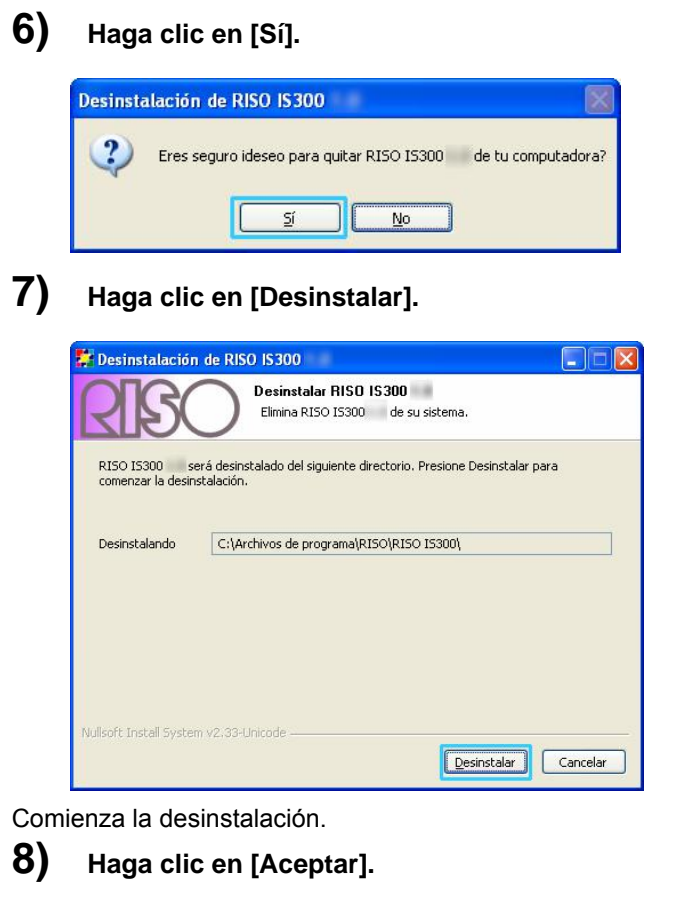

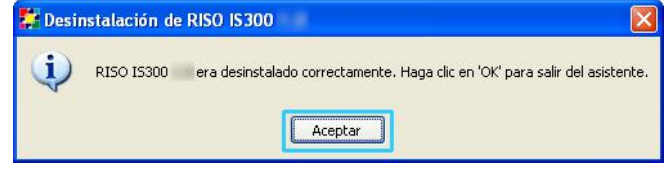

Este paso completa la desinstalación del software RISO IS300.

# <span id="page-38-0"></span>**Instalación en Macintosh (Mac OS X)**

## **Instalación del RISO Management Tool**

#### **Advertencia:**

- Si está ejecutando otras aplicaciones de software, por favor, ciérrelas antes de instalar el software.
- **1) Introduzca el CD-ROM del software RISO IS300 en la unidad de CD-ROM de su equipo.**

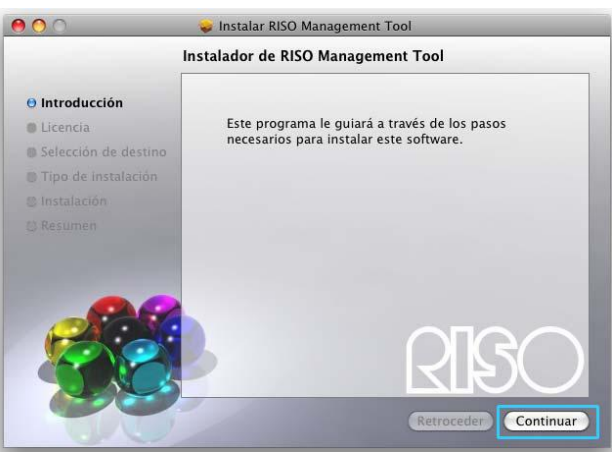

- **2) Haga doble clic en [RISO ManagementTool.pkg] de su CD-ROM.**  Se inicia el instalador.
- **3) Haga clic en [Continuar].**

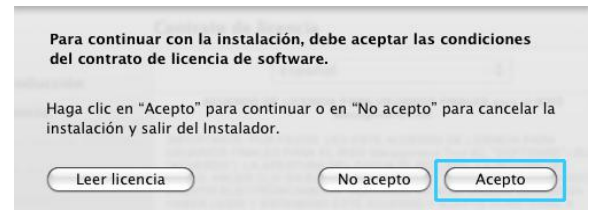

**4) Lea el Acuerdo de licencia para usuarios finales y haga clic en [Continuar].**

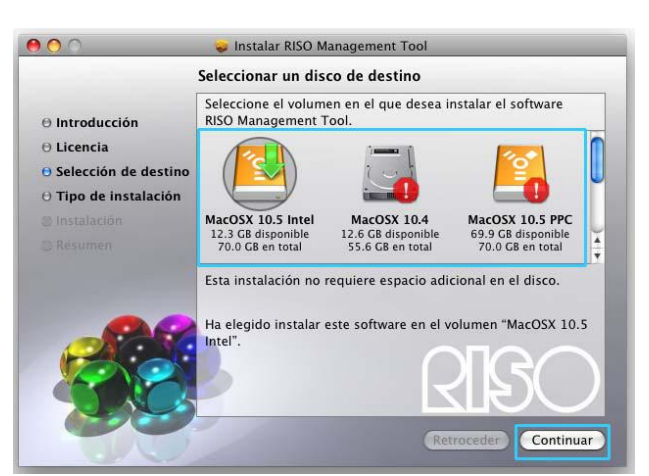

**5) Haga clic en [Acepto].** 

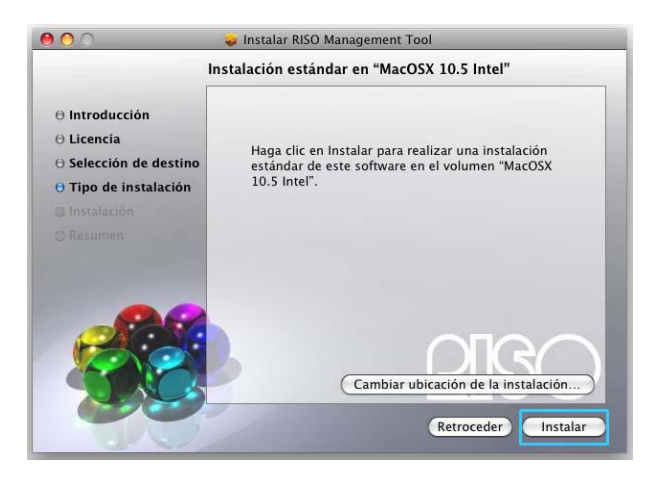

#### **Note:**

• Si no acepta lo establecido en el Acuerdo de licencia para usuarios finales, el software no se instalará.

**6) Seleccione la unidad de disco en la que se ha instalado Mac OS X y haga clic en [Continuar].** 

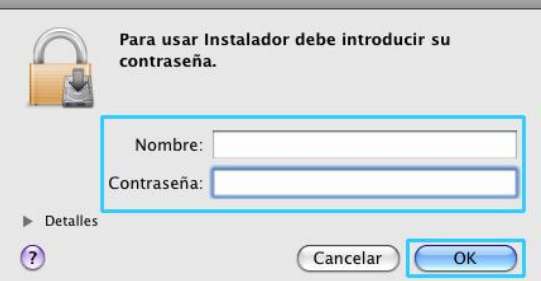

## **7) Haga clic en [Instalar].**

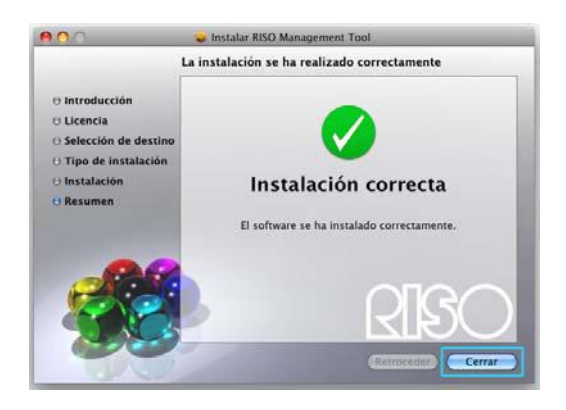

#### **Note:**

• A partir de la segunda instalación, la opción **[Instalar]** cambia a **[Upgrade]**.

**8) Introduzca un [Nombre] y una [Contraseña] en el cuadro de diálogo Autentificar y haga clic en [Aceptar].** 

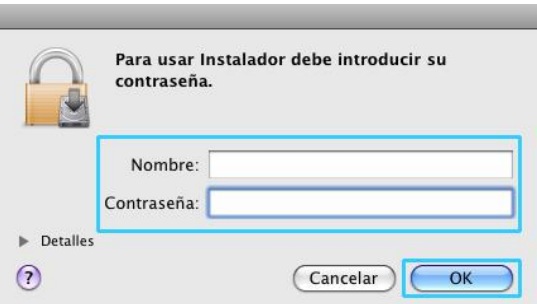

#### **Note:**

• Confirme el **[Nombre]** y la **[Contraseña]** con el administrador de redes. Comienza la instalación.

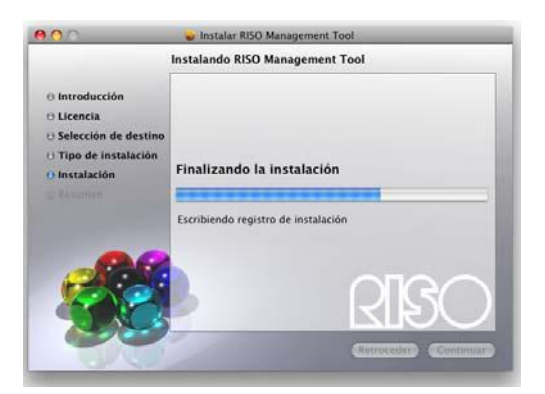

### **9) Finalizar la instalación.**

Cuando aparezca el cuadro de diálogo siguiente, haga clic en **[Cerrar]** y finalice la instalación.

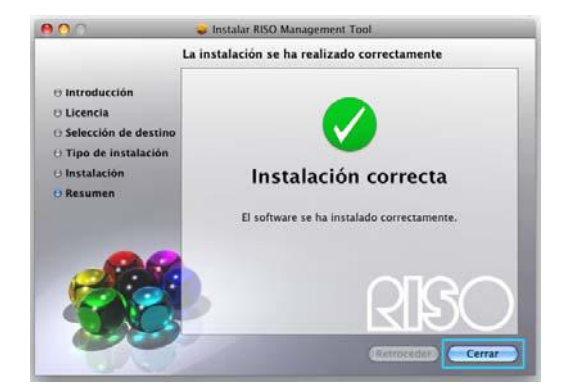

A contiuación se configura la dirección IP para la IS300. "Configuración de comunicación" Pp. 40

## <span id="page-41-1"></span><span id="page-41-0"></span>**Configuración de comunicación**

Inicie el RISO Management Tool para establecer la dirección IP para la RISO Controller IS300.

Si utiliza TCP/IP, establezca la dirección IP seguiendo las instrucciones que se indican a continuación.

#### **Advertencia:**

• Confirme la dirección IP para la IS300 y las configuraciones de red a través de su administrador de redes.

#### **¡Importante!:**

• Antes de iniciar los pasos siguientes, asegúrese que la IS300 está conectada a su equipo. "Conexión del ordenador" TD. 22

Asegúrese que el ordenador y la IS300 estén conectados al mismo segmento de red.

- **1) Abra la unidad de Mac OS X y seleccione [Aplicaciones] [RISO IS300].**
- **2) Haga doble clic en [RISO Management Tool].**  Se inicia el RISO Management Tool y se visualiza en la lista la IS300 con una dirección de IP de 0.0.0.0.
- **3) Seleccione el contralador y haga clic en [Mostrar].**

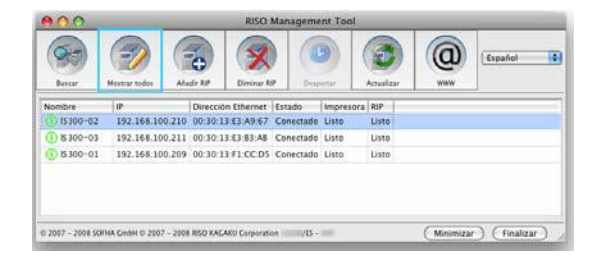

**4) Configure las configuración de comunicación de la IS300.** 

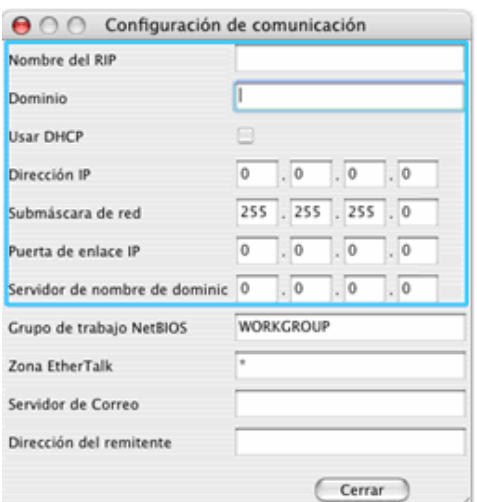

• Nombre RIP

Introduzca el nombre del controlador utilizando un total máximo de 15 caracteres alfanuméricos y guiones.

- **Advertencia:**
- Introduzca un carácter alfabético como el primer dígito del nombre.
- Introduzca un carácter alfabético o numérico como el último dígito del nombre.
- Dominio
- Introduzca el nombre del dominio de la red a la que la impresora se encuentra conectada.
- Utilización DHCP Si se está utilizando un servidor DHCP en la red, el controlador podrá obtener una dirección IP mediante el servidor DHCP si marca la casilla de selección **[Usar DHCP]**. Si está utilizando una dirección de IP fija, desmarque la casilla de selección y establezca la dirección IP manualmente.
- Dirección IP
- Si no está utilizando un servidor DHCP, introduzca la dirección IP asignada al controlador.
- Submáscara de red Introduzca la submáscara de red de la red a la que está conectada el controlador.
- Puerta de enlace IP
- Introduzca una dirección de pasarela en la red a la que está conectada el controlador.
- Servidor de nombre de dominio
	- Si está utilizando un servidor DNS para su conexión en la red, introduzca una dirección IP del servidor DNS.

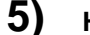

#### **5) Haga clic en [Aceptar].**

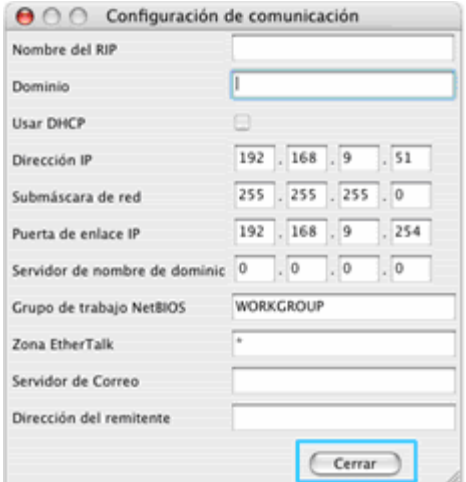

Se mostrarán el nombre del controlador y la dirección IP en la lista.

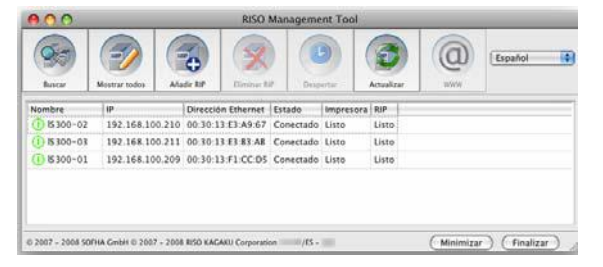

La IS300 arranca reboot automáticamente y las configuraciones establecidas en el paso 4 se hacen efectivas. A continuación, instale el controlador de la impresora. Véase "Instalación de la impresora",  $\infty$ p. 42

#### **Advertencia:**

• Puede modificar los detalles de la configuración de redes en **[Configuración de comunicación]** en la consola RISO.

Para más detalles, consulte el manual "Guía de utilizades RISO Controller IS300".

## <span id="page-43-0"></span>**Instalación de la impresora**

#### **Advertencia:**

- Antes de instalar el controlador de la impresora, establezca la dirección IP para la IS300. "Configuración de comunicación" Pp. 30
- **1) Introduzca el CD-ROM del software RISO IS300 en la unidad de CD-ROM de su equipo.**
- **2) Haga doble clic en [IS300-PD.pkg] de su CD-ROM.** Se inicia el instalador.
- **3) Haga clic en [Continuar].**

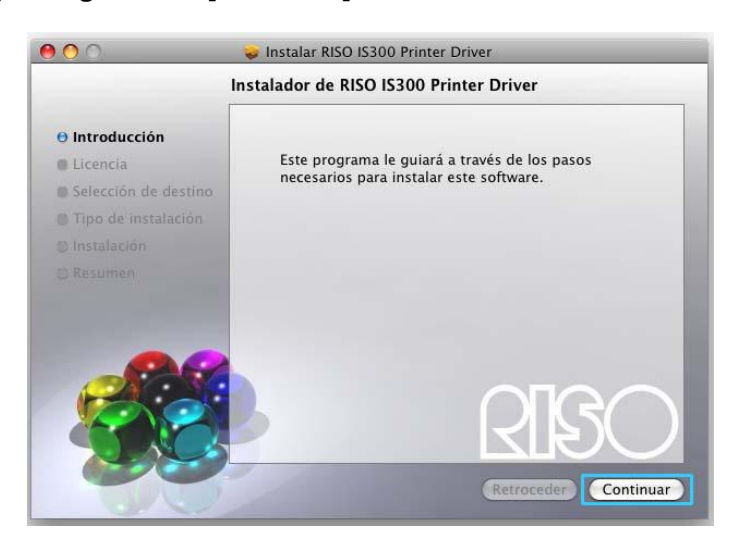

**4) Lea el Acuerdo de licencia para usuarios finales y haga clic en [Continuar].**

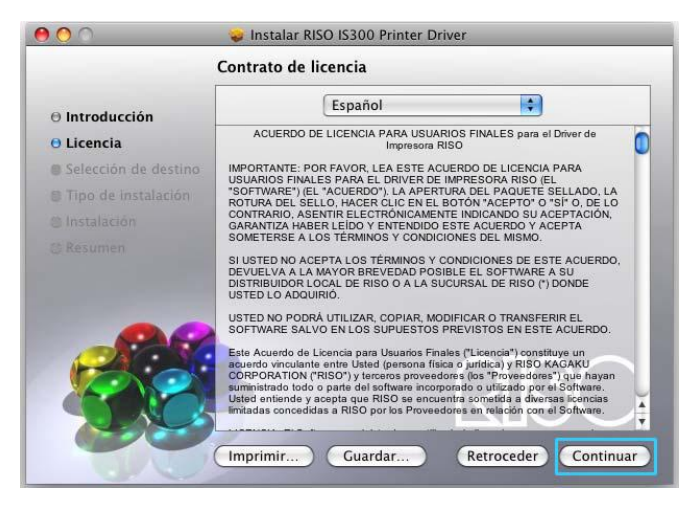

<span id="page-43-1"></span>**5) Haga clic en [Acepto].** 

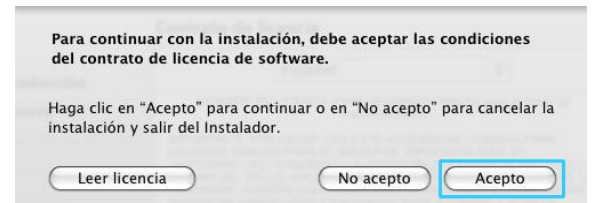

#### **Advertencia:**

• Si no está de acuerdo con el Acuerdo de licencia para usuarios finales, no podrá instalar el software.

**6) Seleccione el volumen en el que se ha instalado Mac OS X y haga clic en [Continuar].** 

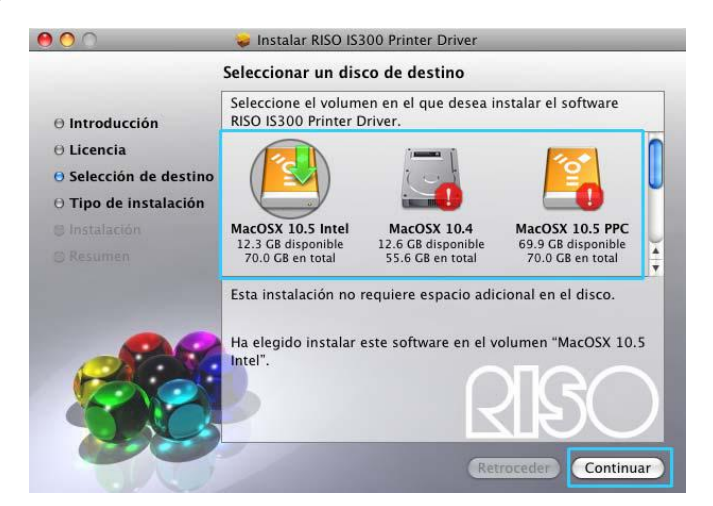

## **7) Haga clic en [Instalar].**

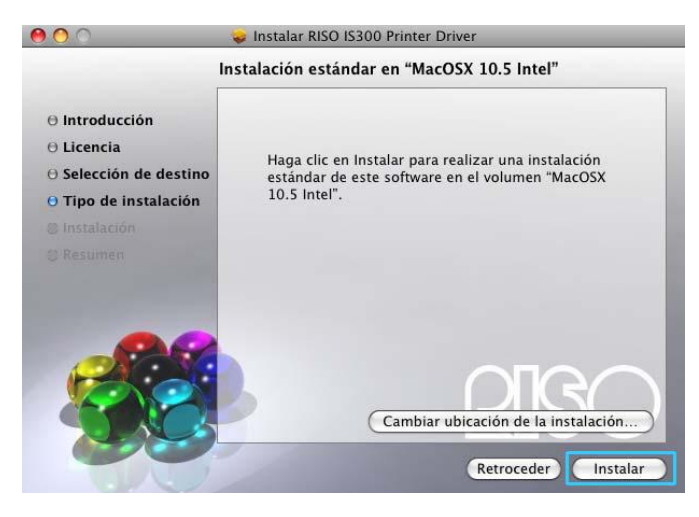

#### **Advertencia:**

• A partir de la segunda instalación, la opción **[Instalar]** cambia a **[Upgrade]**.

**8) Introduzca un [Nombre] y una [Contraseña] en el cuadro de diálogo Autentificar y haga clic en [Aceptar].** 

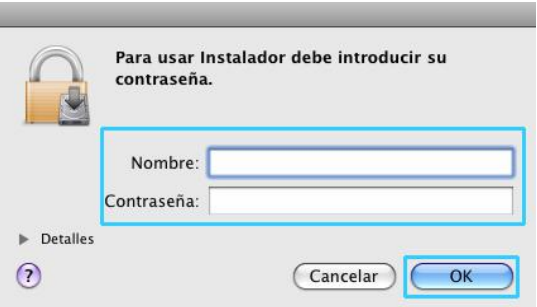

#### **Advertencia:**

• Confirme el **[Nombre]** y la **[Contraseña]** con el administrador de redes. Comienza la instalación.

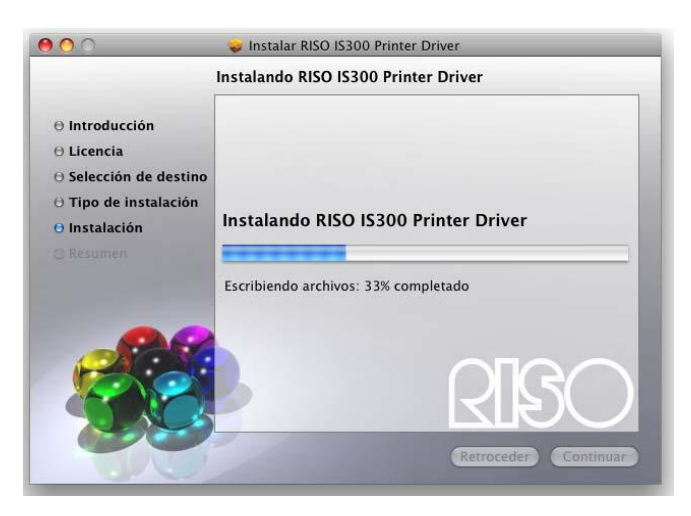

## **9) Finalice la instalación.**

Cuando se muestre el cuadro de diálogo siguiente, haga clic en **[Cerrar]** para finalizar la instalación.

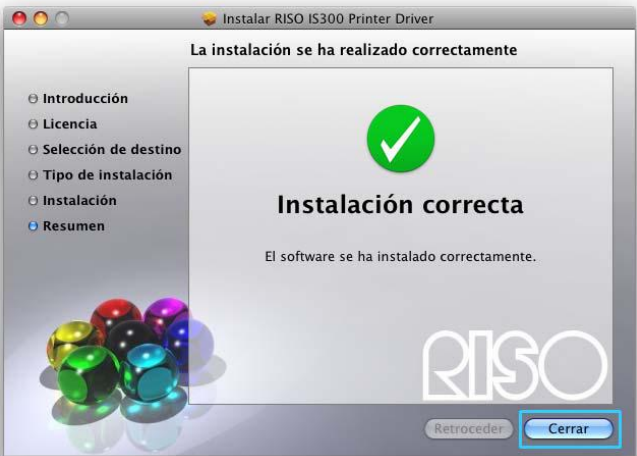

- **10) Abra el volumen Mac OS X y, a continuación, abra la carpeta [Aplicaciones].**
- **11) Abra la carpeta [Utilidades] y haga doble clic en [Printer Setup Utility].**
- **12) Haga clic en [Añadir] en el cuadro de diálogo [Lista de impresoras].**

#### **Advertencia:**

• En el caso de que no hay ninguna impresora disponible utilizable, se muestra el cuadro de diálogo **[No hay impresoras disponibles utilizables]**. En este caso, haga clic en **[Añadir]** y se mostrará el cuadro de diálogo **[Lista de impresoras]**.

## **13) Seleccione las colas que desea instalar en el cuadro de diálogo [Browser de impresora Printer Browser].**

(para Browser predeterminado)

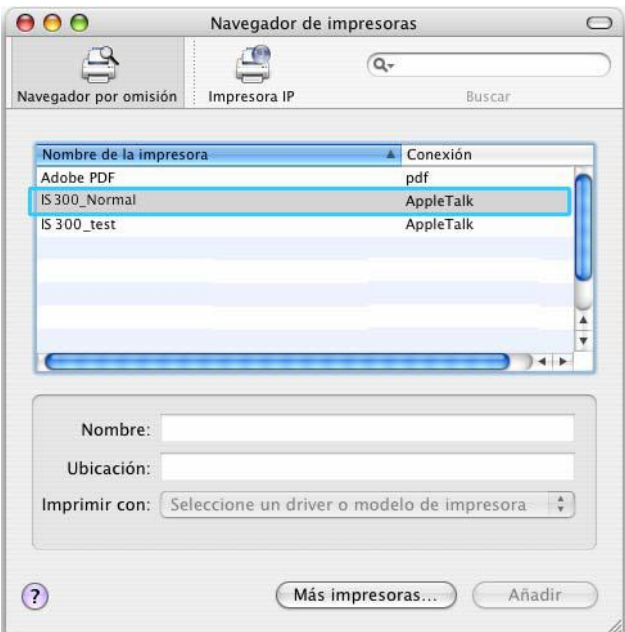

#### (para impresora IP)

Introduzca la dirección IP de la IS300 en el campo **[Dirección]** e introduzca el nombre de la cola registrado para la IS300 en **[Cola]** y escríbalo en minúsculas.

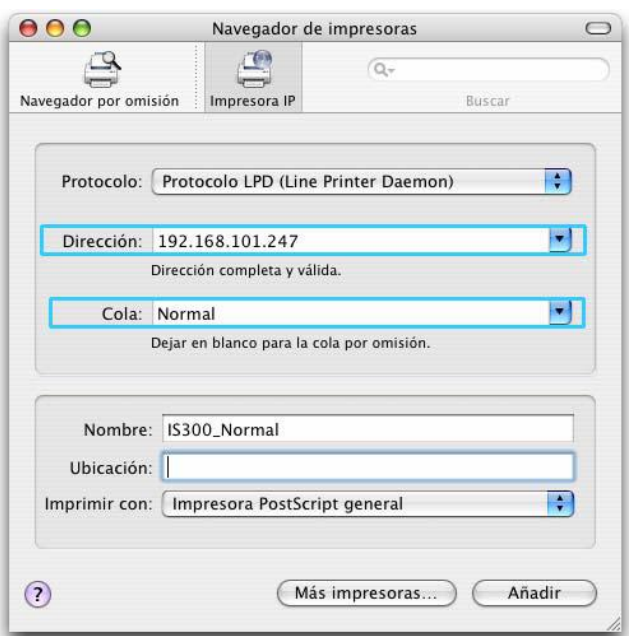

#### **Advertencia:**

• Si asigna diversos nombres de cola, le recomendamos que añada la información referente al nombre de cola en **[Nombre]**.

#### **Note:**

- Las colas se muestran en la lista de nombres de impresoras. Seleccione una cola de la lista de nombres de cola de acuredo con el tipo de salida deseada.
- Cola **[Normal]** (p. ej. IS300G-Normal) Output document data is processed in order on the printer.
- Cola **[Hold]** (p. ej. IS300G-Hold) Los datos del documento de salida se graban en la IS300. Los datos grabados se procesan por comando a través de la Consola RISO.
- Cola **[Direct]** (p. ej. IS300G-Direct)
- No utilice la cola **[Direct]** para imprimir. Seleccione esta cola cuando instale los tipos de letra.
- Cola personalizada (p. ej. IS300G-ABC) Si el administrador ha registrado colas personalizadas en la IS300, las colas que ya se habían registrado se mostrarán en la lista de selección de colas. Los datos del documento de salida se procesarán de acuredo con la configuración de cola que haya registrado el administrador.

Para más detalles, consulte el manual "Guía de utilizades RISO Controller IS300".

#### **14) Seleccione [RISO] de la [Utilizando impresora] y [RISO IS300-G v\*\*\*] desde [Modelo] y luego haga clic en [Añadir].**

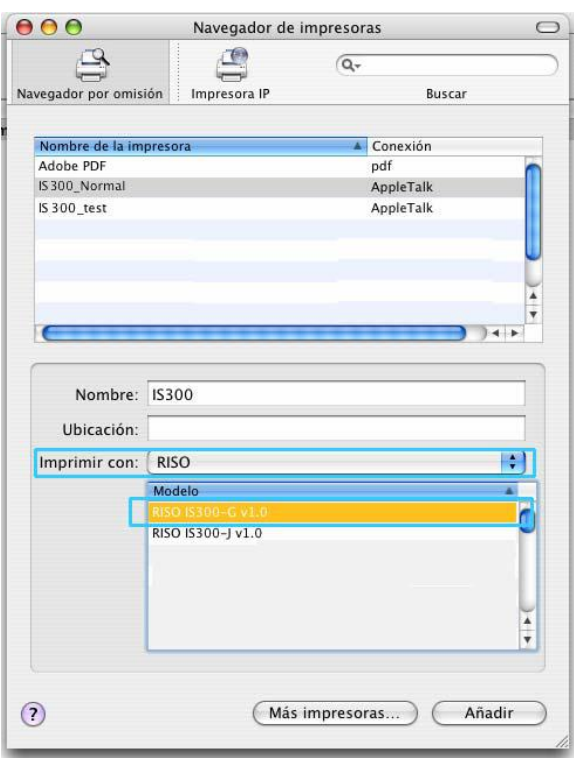

#### **Advertencia:**

- Si continua con la instalación de una cola, sigua el proceso establecido en el paso 12.
- Si selecciona una cola desde **[Impresora IP]**, se mostrará la pantalla **[Opciones instalables]**.
- Especifique las opciones instaladas en la impresora y haga clic en **[Continuar]**.
- **15) Confirme que la cola seleccionada en el paso 13 se ha añadido correctamente en el cuadro de diálogo [Lista de impresoras].**

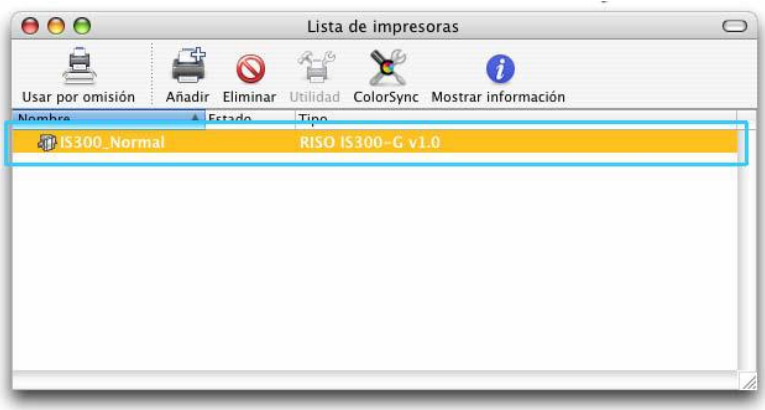

## **16) Cierre el cuadro de diálogo [Lista de impresoras].**

Este paso concluye la instalación del controlador de la impresora.

## <span id="page-48-0"></span>**Desinstalación del software RISO IS300**

Realice las operaciones siguientes para eliminar (desinstalar) el software RISO IS300 y el controlador de la impresora.

#### **Advertencia:**

- Si está ejecutando otras aplicaciones de software, por favor, ciérrelas antes de desinstalar el software.
- **1) Abra el volumen Mac OS X y luego abra las carpetas [Aplicaciones] [Utilidades].**
- **2) Haga doble clic en [Utilidad de configuración de la impresora].**
- **3) Seleccione la impresora que desee eliminar en el cuadro de diálogo [Lista de impresoras].**

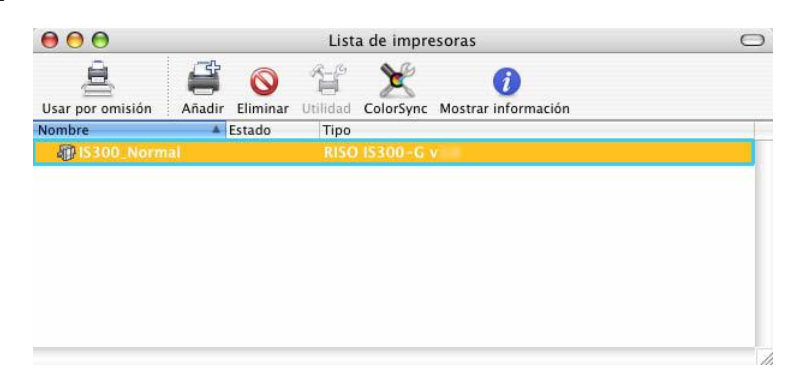

**4) Haga clic en [Eliminar].** 

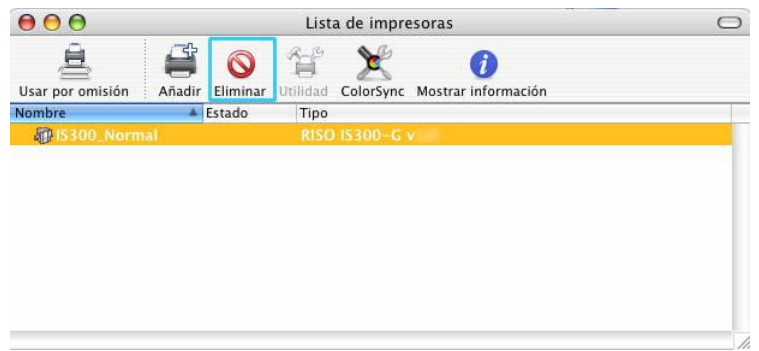

Si hay varias colas instaladas para la IS300, repita los procedimientos de los pasos 3 y 4 y elimine todas las impresoras (colas).

- **5) Cierre el cuadro de diálogo [Lista de impresoras].**
- **6) Abra el volumen Mac OS X y luego abra las carpetas [Biblioteca] [Recibos].**

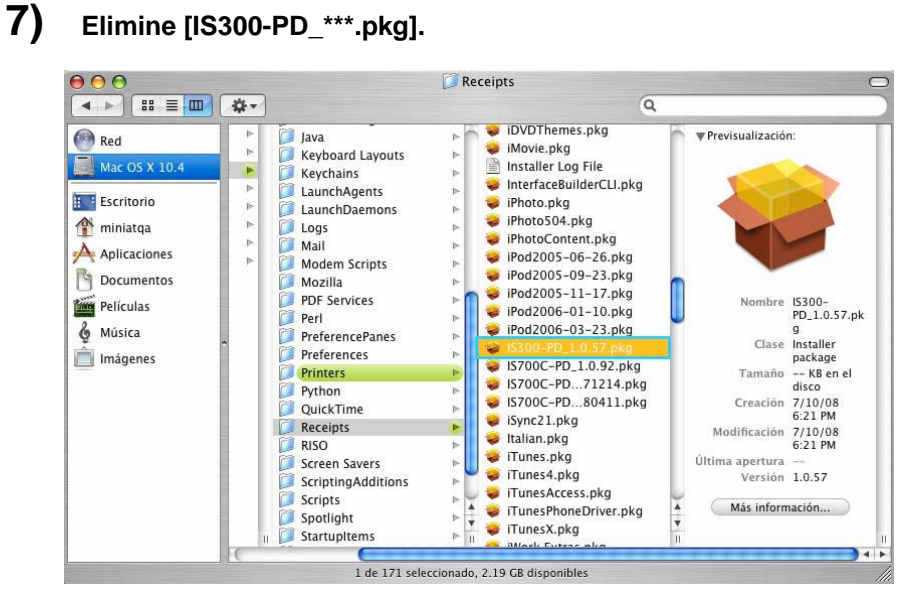

- **8) Abra el volumen Mac OS X y luego abra las carpetas [Biblioteca] [Impresoras].**
- **9) Elimine la carpeta [RISO].**

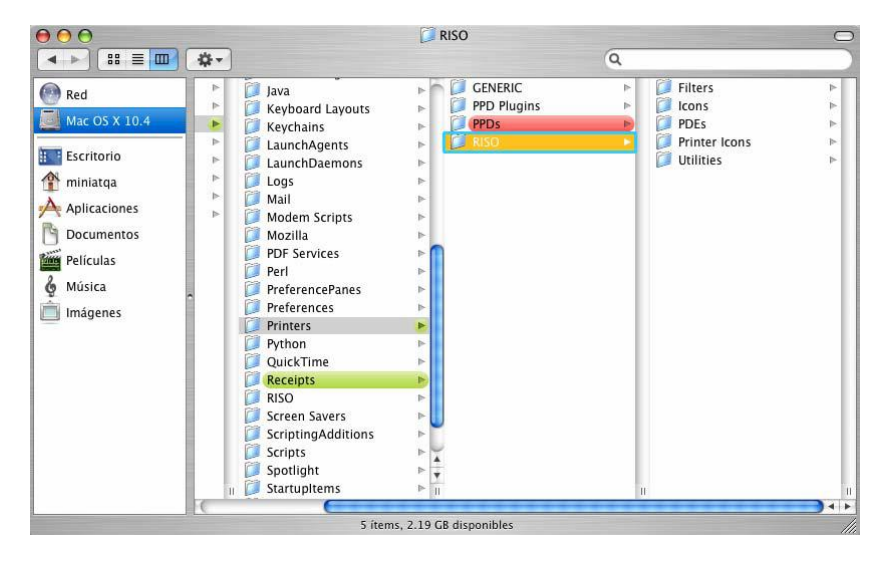

**10) Abra el volumen Mac OS X y abra las carpetas [Biblioteca] - [Impresoras] - [PPDs] - [Contenidos] - [Recursos].** 

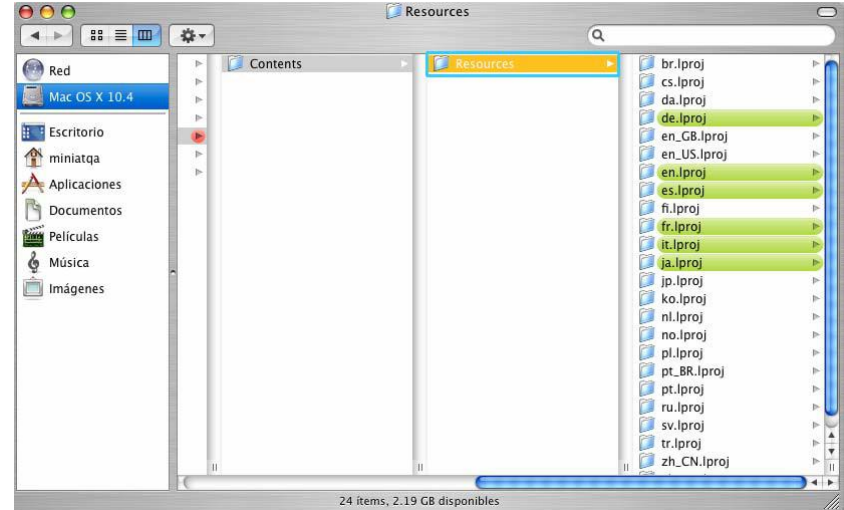

- **11) Ejecute una búsqueda utilizando una palabra clave de a keyword [RSI].**
- **12) Elimine los archivos [RSI\*\*\*.ppd] encontrados.**

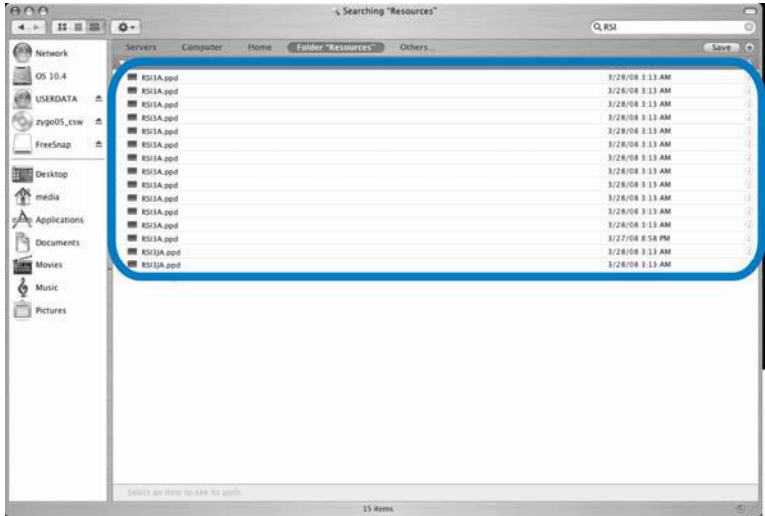

**13) Abra el volumen Mac OS X y abra las carpetas [Usuarios] - [(Nombre de usuario)] -[Biblioteca] - [Preferencias].** 

## **14) Elimine [com.apple.print.custompapers.plist] y [com.apple.print.custompresets.plist].**

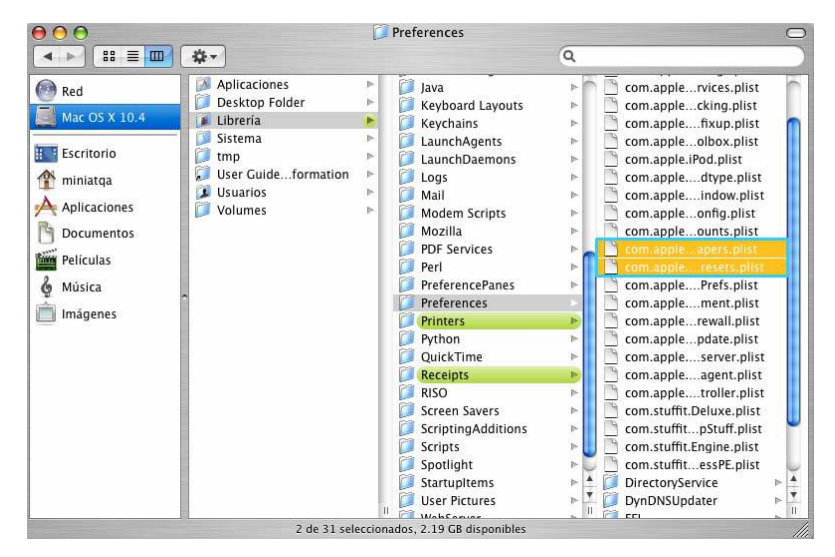

Estos archivos no existen si los papeles predeterminados no están registrados por OS o si las condiciones de impresión no está configuradas en el controlador de la impresora. These files do not exist if custom papers are not registered by the OS or if the print conditions are not configured in the printer driver. Elimínelos en caso de que existan.

Depués, elimine el software RISO IS300.

**15) Abra el volumen Mac OS X y abra la carpeta [Aplicaciones].** 

## **16) Elimine la carpeta [RISO IS300].**

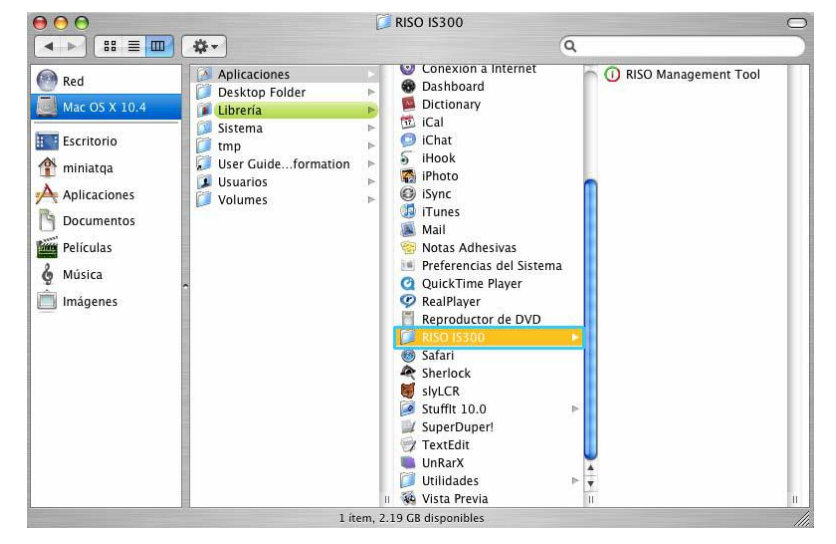

Con esto se concluye la eliminación del software RISO IS300.

<span id="page-53-0"></span>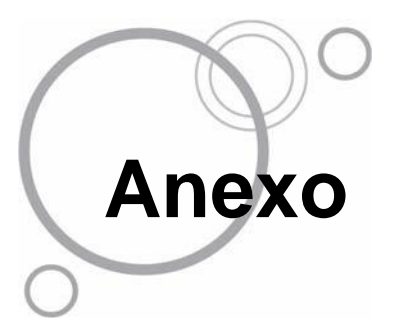

# **Subsanación de errores**

Este apartado describe cómo solucionar los posibles problemas que pudieran surgir durante la instalación del controlador y del software de la impresora

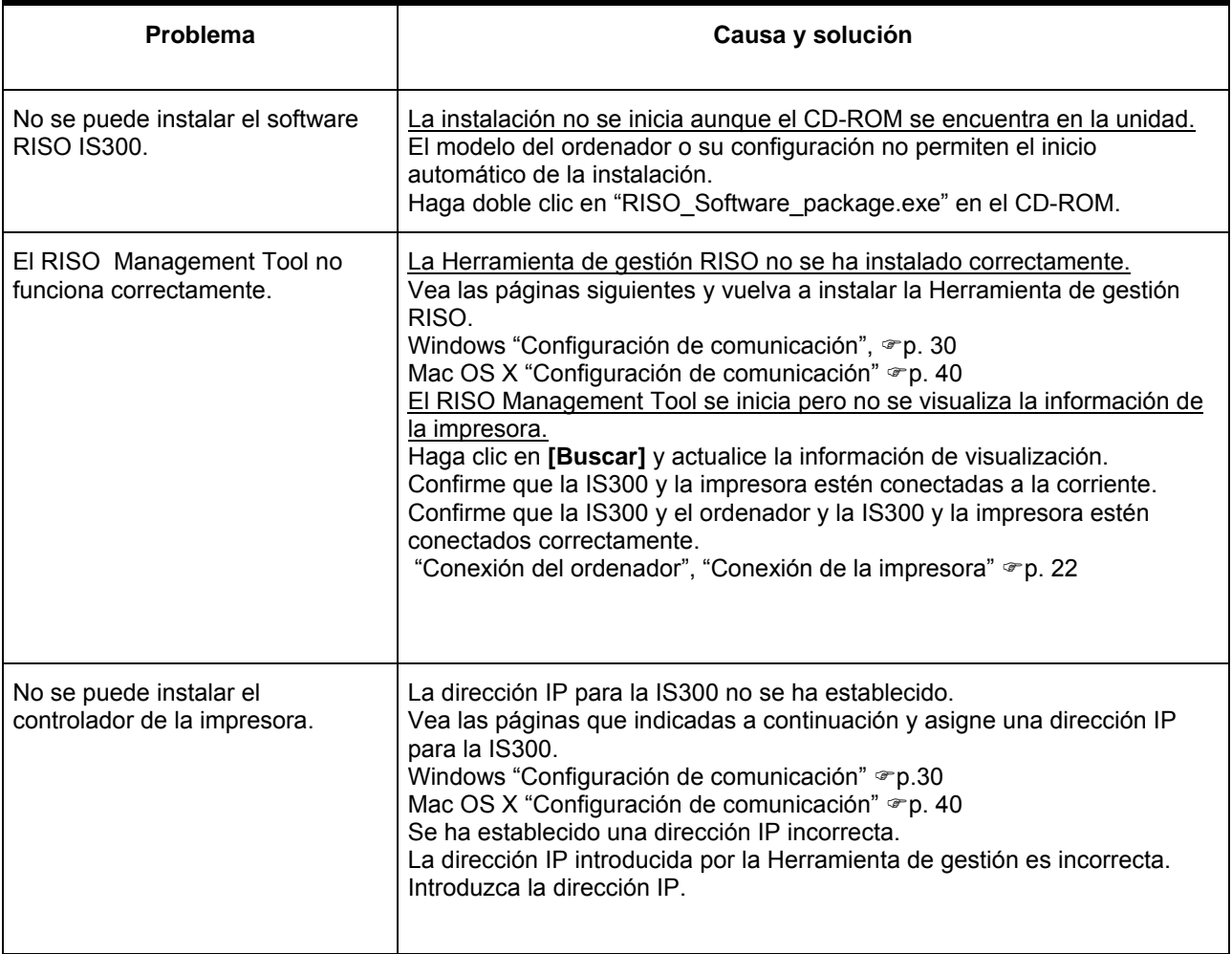

## <span id="page-54-0"></span>**Lista de fuentes**

## **Font Sample Page**

Printer Name: IS300G Serial Number:

Model: BISO IS300G Version:

Page: 1

#### Memory:

AvantGarde-Book AvantGarde-BookOblique AvantGarde-Demi AvantGarde-DemiOblique Courier Courier-Bold Courier-BoldOblique Courier-Oblique Helvetica Helvetica-Bold Helvetica-BoldOblique Helvetica-Oblique Symbol Times-Bold Times-BoldItalic Times-Italic Times-Roman ZapfChancery-MediumItalic ZapfDingbats Number of Fonts: 19

#### Disk0:

AdobeSansMM AdobeSerifMM AlbertusMT AlbertusMT-Italic AlbertusMT-Light AntiqueOlive-Bold AntiqueOlive-Compact AntiqueOlive-Italic AntiqueOlive-Roman Apple-Chancery Arial-BoldItalicMT Arial-BoldMT Arial-ItalicMT ArialMT AvantGarde-Book AvantGarde-BookOblique AvantGarde-Demi AvantGarde-DemiOblique Bodoni Bodoni-Bold Bodoni-Bolditalic Bodoni-Italic Bodoni-Poster Bodoni-PosterCompressed Bookman-Demi Bookman-Demiltalic Bookman-Light

The quick brown fox jumps over the lazy dog The quick brown fox jumps over the lazy dog The quick brown fox jumps over the lazy dog The quick brown fox jumps over the lazy dog The quick brown fox jumps over the lazy dog The quick brown fox jumps over the lazy dog The quick brown fox jumps over the lazy dog The quick brown fox jumps over the lazy dog The quick brown fox jumps over the lazy dog The quick brown fox jumps over the lazy dog The quick brown fox jumps over the lazy dog The quick brown fox jumps over the lazy dog Τηε θυιχκ βροων φοξ φυμπσ οσερ τηε λαζψ δογ The quick brown fox jumps over the lazy dog The quick brown fox jumps over the lazy dog The quick brown fox jumps over the lazy dog The quick brown fox jumps over the lazy dog The quick brown fox jumps over the lazy dog \*\*\* DO 100 \*\*\* T\*\*D ADOA O #600 #600 \*\*\*

The quick brown fox jumps over the lazy dog The quick brown fox jumps over the lazy dog The quick brown fox jumps over the lazy dog The auick brown fox jumps over the lazy dog The quick brown fox jumps over the lazy dog The quick brown fox jumps over the lazy dog The quick brown fox jumps over the lazy dog The quick brown fox jumps over the lazy dog The quick brown fox jumps over the lazy dog The quick brown fox jumps over the lazy dog The quick brown fox jumps over the lazy dog The quick brown fox jumps over the lazy dog The quick brown fox jumps over the lazy dog The quick brown fox jumps over the lazy dog The quick brown fox jumps over the lazy dog The auick brown fox jumps over the lazy dog The quick brown fox jumps over the lazy dog The quick brown fox jumps over the lazy dog The quick brown fox jumps over the lazy dog The quick brown fox jumps over the lazy dog The quick brown fox jumps over the lasy dog The quick brown fox jumps over the lazy dog The quick brown fox jumps over the lazy dog The quick brown fox jumps over the lazy dog The quick brown fox jumps over the lazy dog The quick brown fox jumps over the lazy dog The quick brown fox jumps over the lazy dog

## **Font Sample Page**

Bookman-Lightitalic Carta Chicago Clarendon Clarendon-Bold Clarendon-Light CooperBlack CooperBlack-Italic Copperplate-ThirtyThreeBC Copperplate-ThirtyTwoBC Coronet-Regular Courier Courier-Bold Courier-BoldOblique Courier-Oblique Eurostile Furnstile-Bold Eurostile-BoldExtendedTwo Eurostile-ExtendedTwo Geneva GillSans GillSans-Bold GillSans-BoldCondensed GillSans-BoldItalic GillSans-Condensed GillSans-ExtraBold GillSans-Italic GillSans-Light GillSans-LightItalic Goudy Goudy-Bold Goudy-BoldItalic Goudy-ExtraBold Goudy-Italic Helvetica Helvetica-Bold Helvetica-BoldOblique Helvetica-Condensed Helvetica-Condensed-Bold Helvetica-Condensed-BoldObl Helvetica-Condensed-Oblique Helvetica-Narrow Helvetica-Narrow-Bold Helvetica-Narrow-BoldOblique Helvetica-Narrow-Oblique Helvetica-Oblique HoeflerText-Black HoeflerText-BlackItalic HoeflerText-Italic HoeflerText-Omaments

Printer Name: IS300G Serial Number:

Model: RISO IS300G Version:

Page: 2

The quick brown fox jumps over the lazy dog ©U★ QUU) D@™ 10 QQ}} MO 4 DBV O = ★0 @U★ D≤{U AO+ The quick brown fox jumps over the lazy dog The quick brown fox jumps over the lazy dog The quick brown fox jumps over the lazy dog The quick brown fox jumps over the lazy dog The quick brown fox jumps over the lazy dog The quick brown fox jumps over the lazy dog THE QUICK BROWN FOX JUMPS OVER THE LAZY DOG THE QUICK BROWN FOX JUMPS OVER THE LAZY DOG The quick bearn for junys our the lacy day The quick brown fox jumps over the lazy dog The quick brown fox jumps over the lazy dog **\``\``@EO}}Q`Q`@}@}Q\\^@\#`@E@@\&`@@^\@`#\``@\`@}^@`?** 

Page: 3

## **Font Sample Page**

HoeflerText-Regular JoannaMT JoannaMT-Bold JoannaMT-BoldItalic JoannaMT-Italic LetterGothic LetterGothic-Bold LetterGothic-BoldSlanted LetterGothic-Slanted LubalinGraph-Book LubalinGraph-BookOblique LubalinGraph-Demi LubalinGraph-DemiOblique Marigold MonaLisa-Recut Monaco NewCenturySchlbk-Bold NewCenturySchlbk-BoldItalic NewCenturySchlbk-Italic NewCenturySchlbk-Roman NewYork Optima Optima-Bold Optima-BoldItalic Optima-Italic Oxford Palatino-Bold Palatino-BoldItalic Palatino-Italic Palatino-Roman StempelGaramond-Bold StempelGaramond-BoldItalic StempelGaramond-Italic StempelGaramond-Roman Symbol Tekton Times-Bold Times-BoldItalic Times-Italic Times-Roman TimesNewRomanPS-BoldItalicMT TimesNewRomanPS-BoldMT TimesNewRomanPS-ItalicMT TimesNewRomanPSMT Univers Univers-Bold Univers-BoldExt Univers-BoldExtObl Univers-BoldOblique Univers-Condensed

Printer Name: IS300G Serial Number

Model: RISO IS300G Version:

The quick brown fox jumps over the lazy dog The quick brown fox jumps over the lazy dog The quick brown fox jumps over the lazy dog The quick brown fox jumps over the lazy dog The quick brown fox jumps over the lazy dog The quick brown fox jumps over the lazy dog The quick brown fox jumps over the lazy dog The quick brown fox jumps over the lazy dog The quick brown fox jumps over the lazy dog The quick brown fox jumps over the lazy dog The quick brown fox jumps over the lazy dog The quick brown fox jumps over the lazy dog The quick brown fox jumps over the lazy dog The quick brown for jumps over the lazy day The quick brown fox jumps over the lazy dog The quick brown fox jumps over the lazy dog The quick brown fox jumps over the lazy dog The quick brown fox jumps over the lazy dog The quick brown fox jumps over the lazy dog The quick brown fox jumps over the lazy dog The quick brown fox jumps over the lazy dog The quick brown fox jumps over the lazy dog The quick brown fox jumps over the lazy dog The quick brown fox jumps over the lazy dog The quick brown fox jumps over the lazy dog The quick known pox juarps oven the lazy dog The quick brown fox jumps over the lazy dog The quick brown fox jumps over the lazy dog The quick brown fox jumps over the lazy dog The quick brown fox jumps over the lazy dog The quick brown fox jumps over the lazy dog The quick brown fox jumps over the lazy dog The quick brown fox jumps over the lazy dog The quick brown fox jumps over the lazy dog Τηε θυιχκ βροων φοξ φυμπσ οπερ τηε λαζψ δογ The quick brown fox jumps over the lazy dog The quick brown fox jumps over the lazy dog

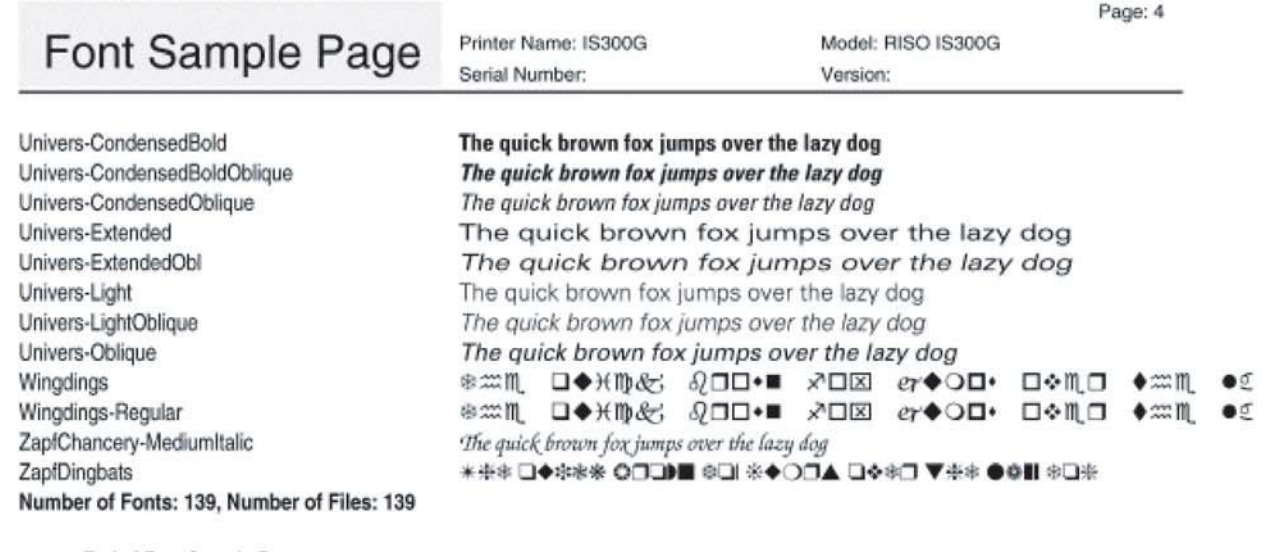

End of Font Sample Page

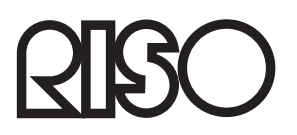

Para los suministros o servicio por favor póngase en contacto con: